<span id="page-0-0"></span>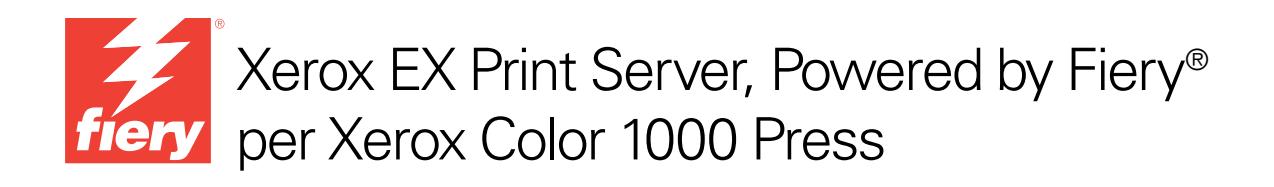

# Configurazione e impostazione

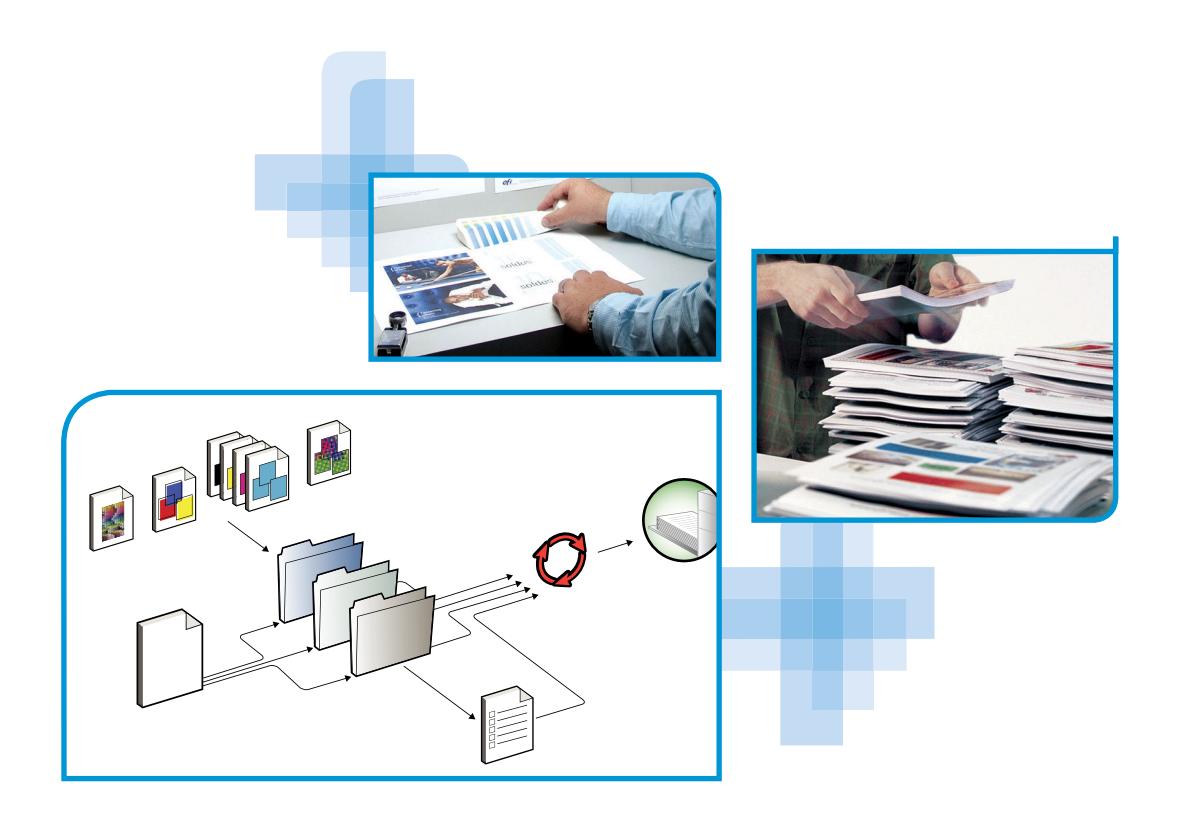

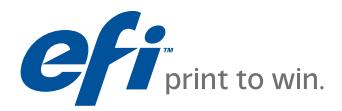

© 2010 Electronics for Imaging, Inc. Per questo prodotto, il trattamento delle informazioni contenute nella presente pubblicazione è regolato da quanto previsto in *Avvisi legali*.

45089745 31 marzo 2010

## **INDICE 3**

# **INDICE**

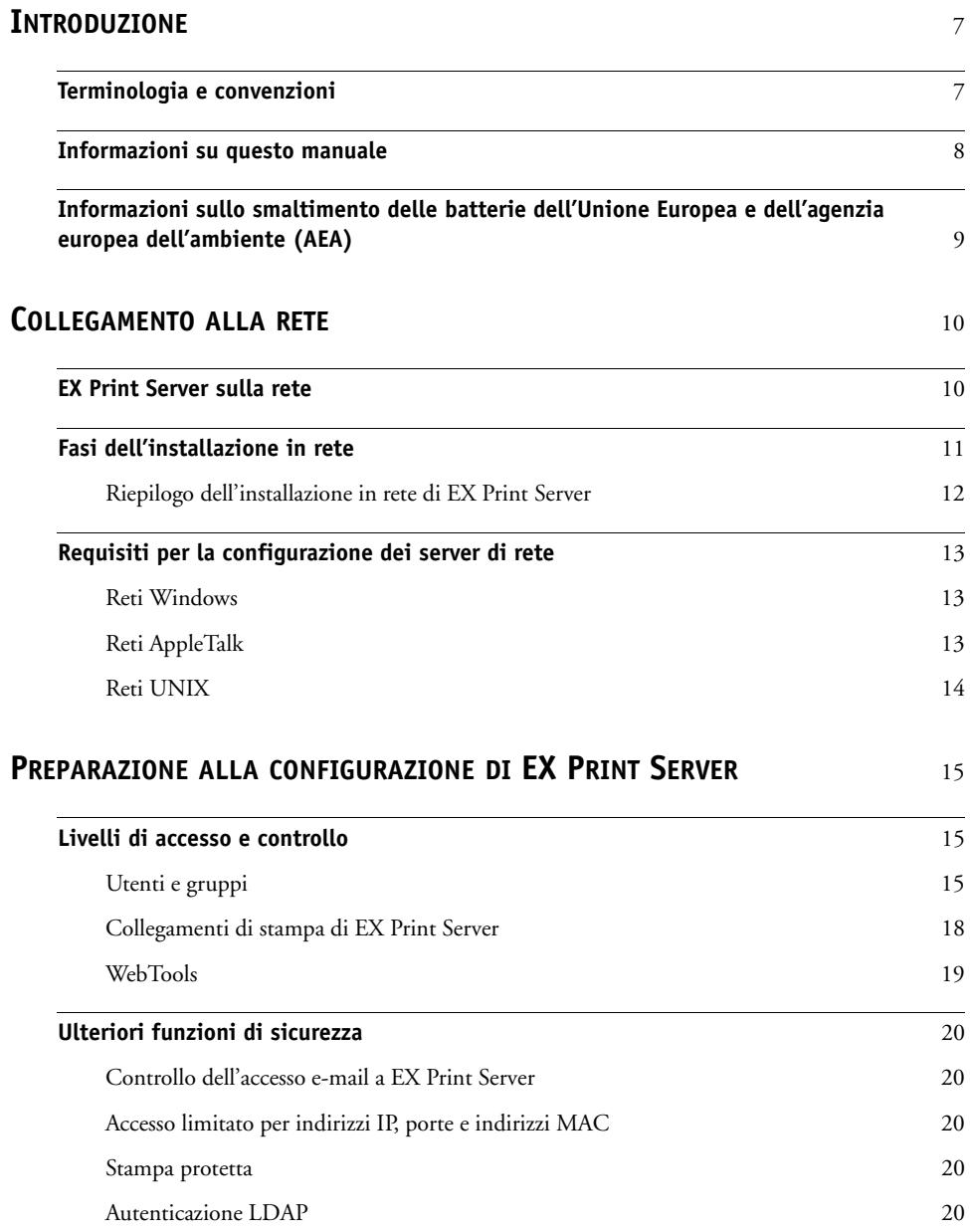

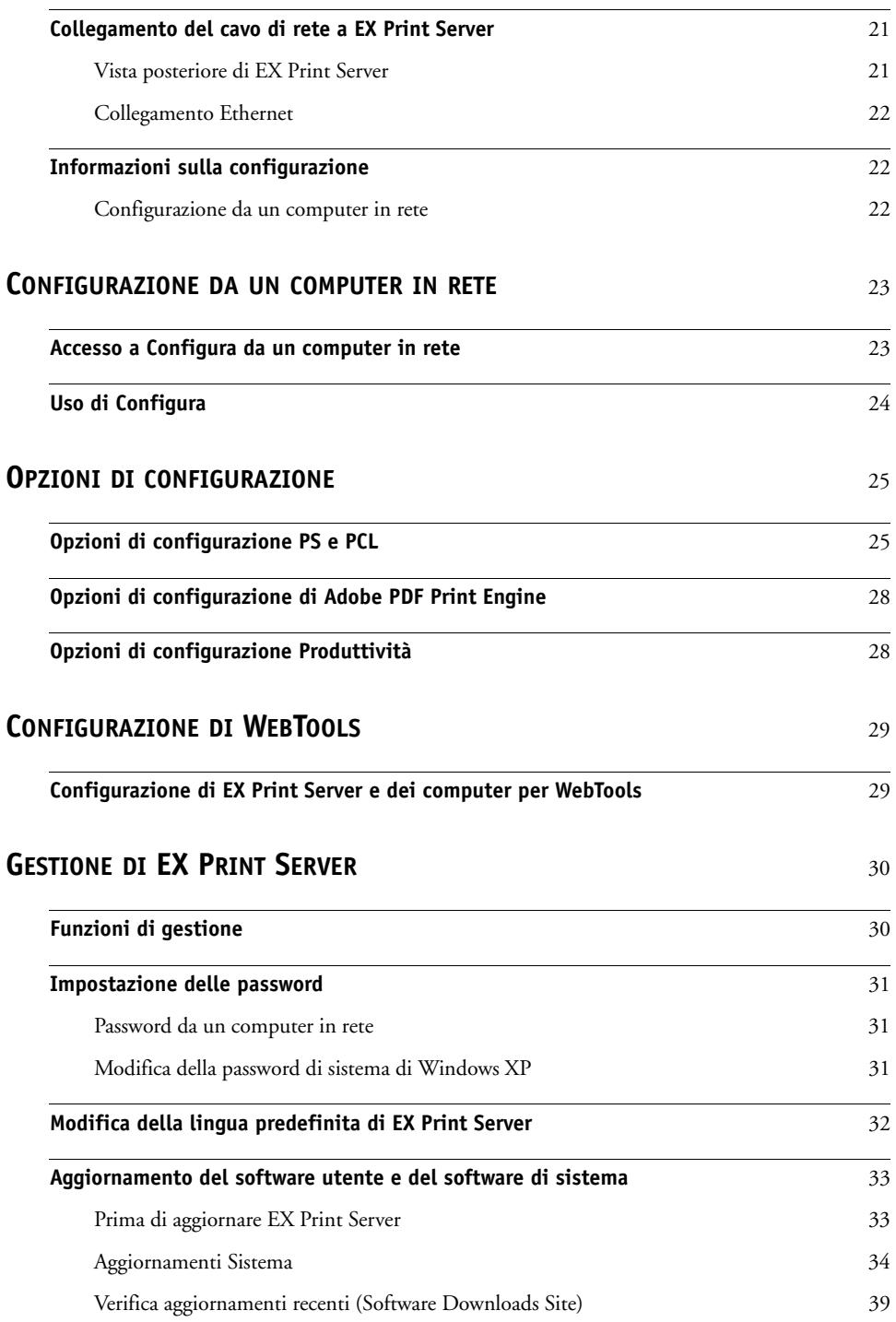

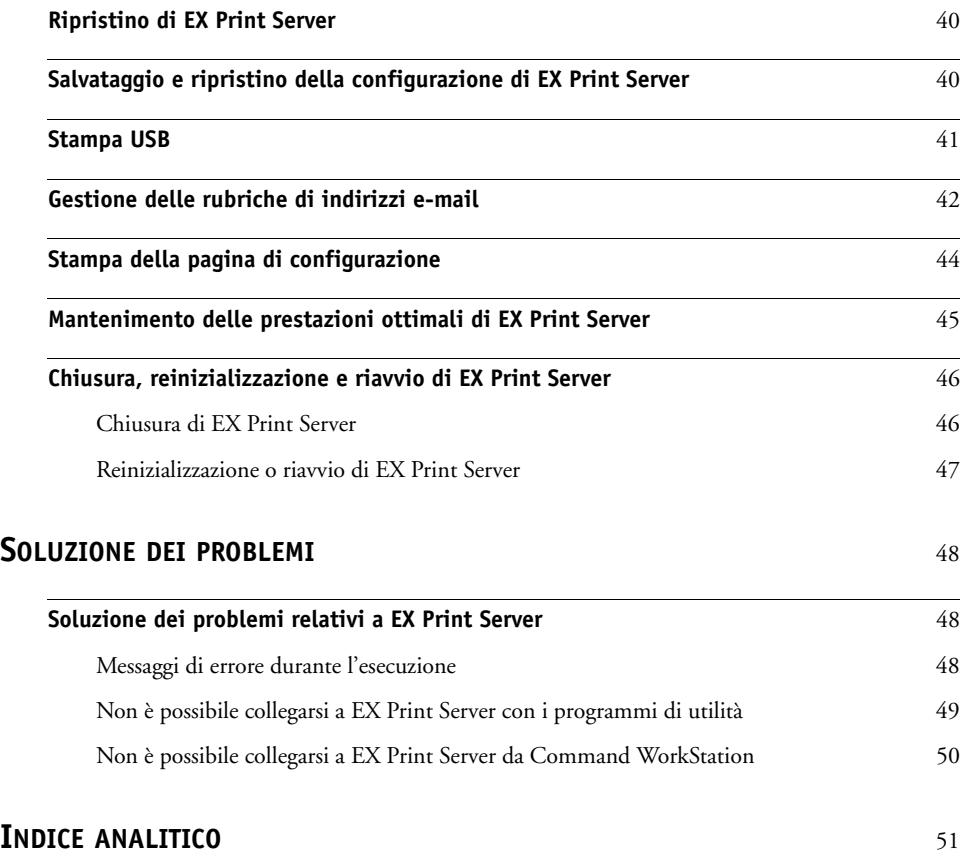

# <span id="page-6-0"></span>**INTRODUZIONE**

Questo manuale spiega come configurare i server di rete e i computer per l'uso dell'unità Xerox EX Print Server, Powered by Fiery per Xerox Color 1000 Press in modo che gli utenti possano utilizzarla come stampante di rete ad elevate prestazioni. Per informazioni generali sull'uso della macchina da stampa, del computer, del software o della rete, fare riferimento alla documentazione fornita con i rispettivi prodotti.

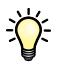

Una corretta configurazione dell'ambiente di rete richiede la presenza e la collaborazione fattiva dell'amministratore di rete. Non rientra negli intenti di questo manuale fornire istruzioni dettagliate sulla configurazione delle reti. Per informazioni, vedere la documentazione della rete.

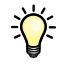

<span id="page-6-2"></span>Per informazioni sui sistemi operativi supportati e sui requisiti di sistema, vedere la *Guida introduttiva*.

# <span id="page-6-1"></span>**Terminologia e convenzioni**

In questo manuale vengono utilizzate la terminologia e le convenzioni seguenti.

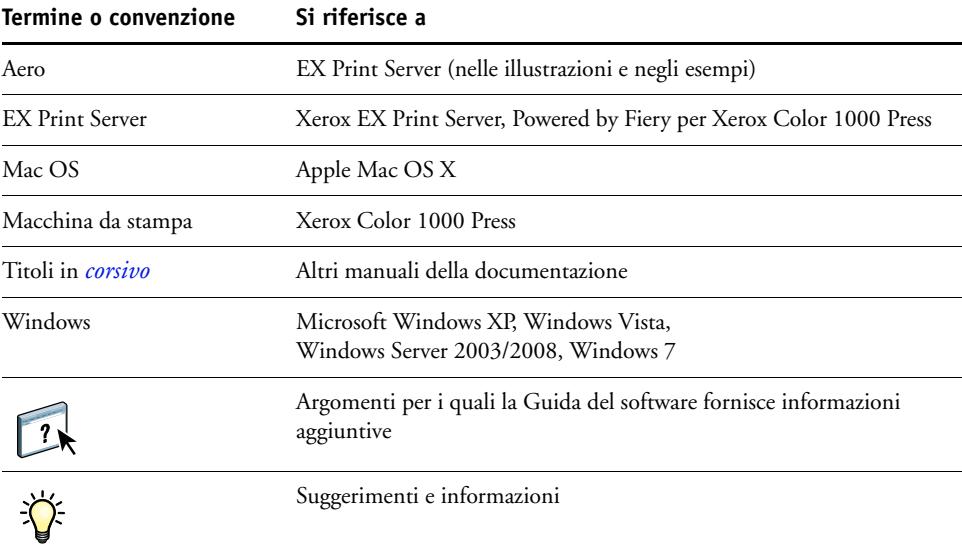

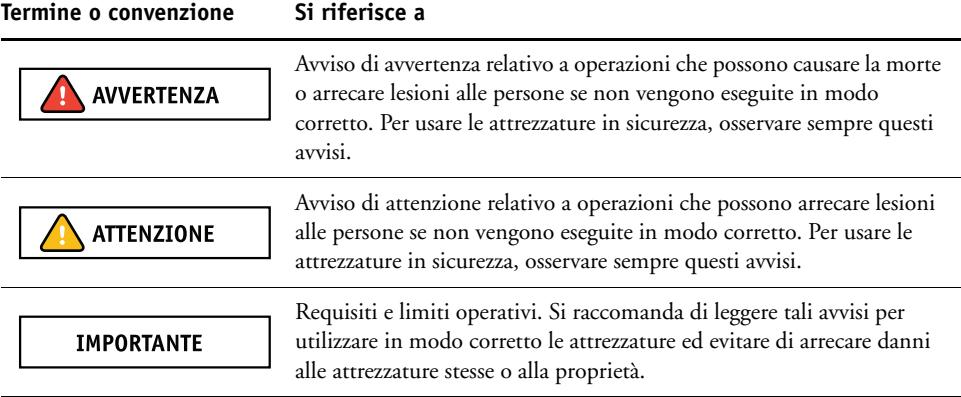

# <span id="page-7-0"></span>**Informazioni su questo manuale**

Questo manuale comprende i seguenti argomenti:

- Connettori di rete su EX Print Server
- Informazioni specifiche su EX Print Server relative alla configurazione dei server di rete

**NOTA:** Per informazioni sui server di rete, vedere la documentazione della rete.

- Sicurezza del sistema mediante le password e i livelli di accesso
- Configurazione di EX Print Server da un computer in rete o dall'FACI (Fiery Advanced Controller Interface)
- Configurazione di EX Print Server per l'uso di WebTools
- Gestione di EX Print Server
- Soluzione dei problemi

Le funzioni di gestione descritte negli altri manuali sono riepilogate a [pagina 30](#page-29-2).

# <span id="page-8-0"></span>**Informazioni sullo smaltimento delle batterie dell'Unione Europea e dell'agenzia europea dell'ambiente (AEA)**

#### **IMPORTANTE**

Questo simbolo indica che le batterie e gli accumulatori utilizzati in questo prodotto devono essere smaltiti in modo diverso dai rifiuti domestici ai sensi della Direttiva UE 2006/66/CE ("Direttiva") e delle disposizioni locali.

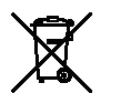

La presenza di un simbolo chimico sotto il simbolo mostrato a sinistra indica, in conformità con la Direttiva, che in questa batteria o accumulatore è presente un metallo pesante (Hg = mercurio, Cd = cadmio, Pb = piombo) in concentrazione superiore alla soglia consentita prevista dalla Direttiva.

Le batterie e gli accumulatori non devono essere smaltiti come rifiuti urbani non differenziati. Gli utilizzatori devono disfarsi di batterie e accumulatori avvalendosi dei sistemi di raccolta predisposti per il ritiro, il riciclaggio e il trattamento di tali rifiuti.

In caso di batterie non estraibili, l'intero prodotto è conforme alla Direttiva UE sui rifiuti di apparecchiature elettriche ed elettroniche (RAEE) e deve essere consegnato ad un punto di raccolta autorizzato per tale tipologia di rifiuti. Il punto di raccolta adotterà i provvedimenti adeguati per il riciclaggio e il trattamento del prodotto, incluse le batterie.

La partecipazione dei clienti alla raccolta e al riciclaggio di batterie e accumulatori è importante per attenuare i possibili effetti sull'ambiente e sulla salute umana delle sostanze nocive contenute in batterie e accumulatori.

Nell'Unione Europea, per batterie e accumulatori sono previsti sistemi di raccolta e riciclaggio distinti. Per ulteriori informazioni sui sistemi di riciclaggio per batterie e accumulatori disponibili nella propria zona, contattare l'ufficio comunale, l'ente locale per la gestione dei rifiuti o il sito di smaltimento dei rifiuti.

# <span id="page-9-0"></span>**COLLEGAMENTO ALLA RETE**

In questo capitolo sono descritte le varie fasi di configurazione di EX Print Server.

# <span id="page-9-2"></span><span id="page-9-1"></span>**EX Print Server sulla rete**

Quando è collegato ad una rete, EX Print Server si comporta come una stampante in rete. EX Print Server supporta i seguenti protocolli di rete (regole che permettono ai computer in rete di comunicare tra loro):

- <span id="page-9-4"></span>• AppleTalk, Bonjour
- TCP/IP, che comprende anche i protocolli BOOTP, DHCP, FTP, HTTP, IMAP, IPP, IPv4, IPv6, LDAP, LPD, NBT, POP3, Port 9100, SMB, SMTP, SNMP, SNTP e SSL/TLS

<span id="page-9-3"></span>Tali protocolli possono essere usati contemporaneamente sullo stesso cavo. I computer che utilizzano altri protocolli possono stampare tramite un server che usa uno dei protocolli supportati. EX Print Server è in grado di rilevare automaticamente, nonché di gestire, tutti questi collegamenti contemporaneamente.

# <span id="page-10-0"></span>**Fasi dell'installazione in rete**

<span id="page-10-3"></span><span id="page-10-1"></span>L'installazione può essere effettuata da un amministratore della rete o delle attività di stampa. Le fasi dell'installazione sono le seguenti:

### **1 Configurazione dell'ambiente di rete**

Questa fase prevede la configurazione dei server di rete affinché gli utenti possano accedere a EX Print Server come ad una stampante di rete. Per informazioni sulla configurazione dei server di rete in ambienti Windows e UNIX specifici per EX Print Server, vedere [pagina 13.](#page-12-0) Per informazioni sull'uso della rete, vedere la documentazione fornita con la rete.

## **2 Collegamento fisico di EX Print Server ad una rete funzionante**

Questa fase prevede la preparazione di un nodo di rete per EX Print Server, dal reperimento del cavo al suo instradamento fino al luogo in cui EX Print Server verrà installato e al suo collegamento al connettore di rete di EX Print Server. Per i dettagli, vedere [pagina 21](#page-20-2).

#### **3 Configurazione di EX Print Server**

Questa fase comprende la configurazione di EX Print Server in base all'ambiente di stampa e di rete in cui si opera (vedere [pagina 15](#page-14-3)).

#### **4 Preparazione dei computer per la stampa**

<span id="page-10-2"></span>Questa fase prevede l'installazione dei file necessari per la stampa, l'installazione del software utente e il collegamento dei computer alla rete. L'installazione del software è descritta nel manuale *[Stampa](#page-0-0)*.

#### **5 Gestione di EX Print Server**

Questa fase comprende il controllo delle prestazioni e la manutenzione del sistema e fornisce i consigli per la soluzione di eventuali problemi (vedere ["Gestione di EX Print Server" a](#page-29-3)  [pagina 30\)](#page-29-3).

# <span id="page-11-1"></span><span id="page-11-0"></span>**Riepilogo dell'installazione in rete di EX Print Server**

**Configurazione dei server di rete**

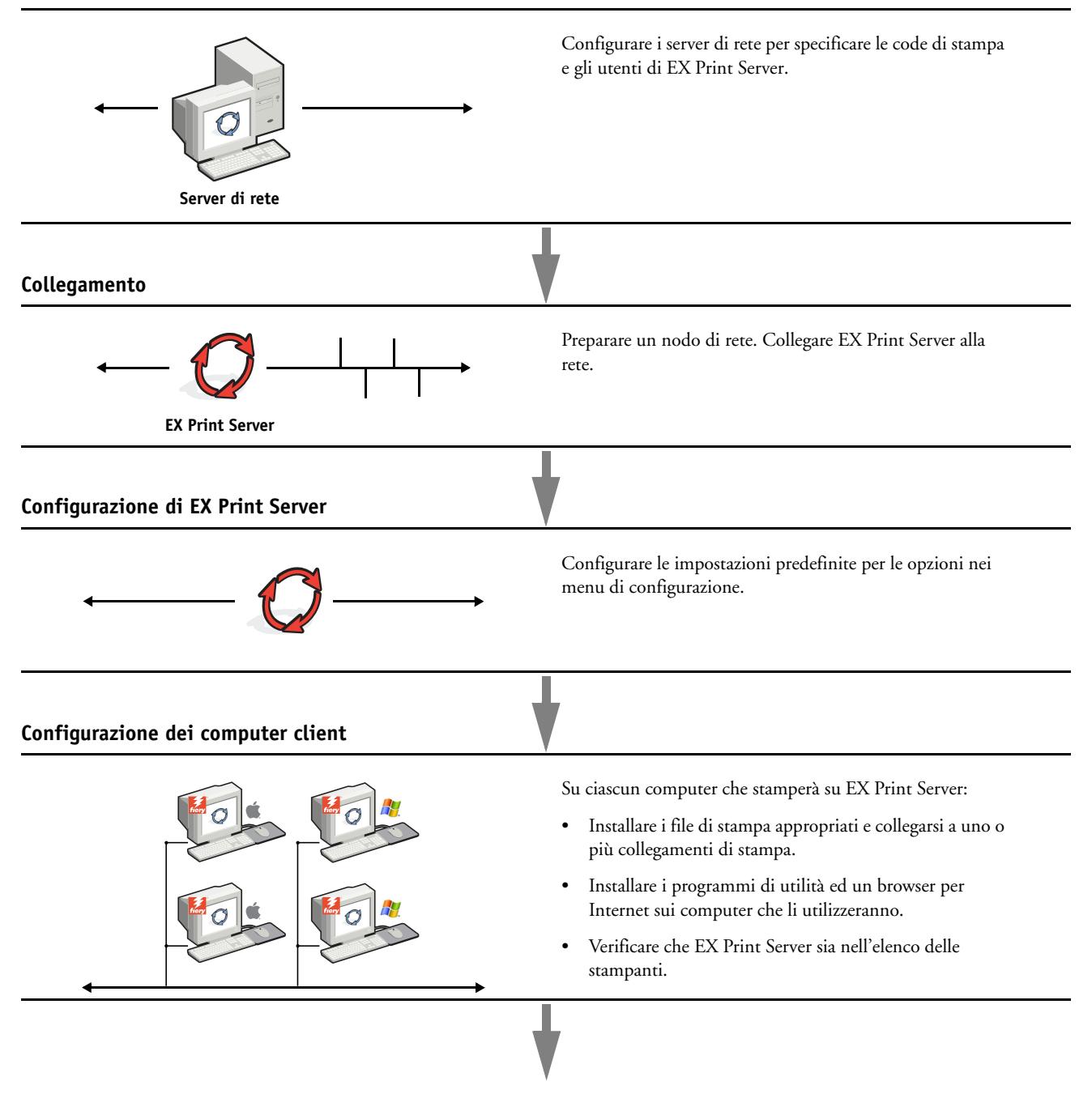

**EX Print Server è disponibile sulla rete**

# <span id="page-12-3"></span><span id="page-12-0"></span>**Requisiti per la configurazione dei server di rete**

Questa sezione fornisce le informazioni principali relative alla configurazione di EX Print Server e al suo utilizzo sulla rete. Non vengono descritte le funzioni della rete per la stampa in generale, ma vengono fornite solo le informazioni specifiche relative a EX Print Server. Una corretta configurazione dell'ambiente di rete richiede la presenza e la collaborazione fattiva dell'amministratore di rete. Non rientra negli intenti di questo manuale fornire istruzioni dettagliate sulla configurazione delle reti. Per informazioni, vedere la documentazione della rete.

Configurare la rete e i server e accertarsi che vi sia un collegamento di rete attivo *prima* di specificare le impostazioni di rete durante la configurazione. Ciò consente a EX Print Server di interrogare la rete per zone, server e code basate sul server.

Ogni volta che si cambia la configurazione di EX Print Server, della macchina da stampa o della rete, modificare le impostazioni in modo che corrispondano al nuovo ambiente. Se si modificano le impostazioni di rete o della porta, potrebbe essere necessario apportare delle modifiche ad altre opzioni di configurazione.

## <span id="page-12-1"></span>**Reti Windows**

## **• EX Print Server richiede un indirizzo IP, una maschera di rete secondaria e un indirizzo gateway validi.**

<span id="page-12-6"></span><span id="page-12-5"></span>Immettere questi indirizzi manualmente o assegnarli automaticamente utilizzando il protocollo DHCP o BOOTP. Accertarsi che il nome e l'indirizzo di EX Print Server siano elencati in un DNS (Domain Name Server) o in un database dei nomi host usato dal proprio sistema.

Se viene pubblicato più di un collegamento di stampa di EX Print Server (ad esempio, se sono pubblicate sia la coda di stampa che quella di attesa), è possibile creare una stampante per ogni collegamento di stampa in modo che anche altri utenti possano stampare su ciascun collegamento direttamente.

#### **• Configurare EX Print Server con il nome di dominio corretto per Windows.**

<span id="page-12-7"></span>Ciò è particolarmente importante per la stampa Windows, nota anche come stampa SMB.

<span id="page-12-4"></span>Per usare Microsoft Active Directory, è necessario assegnare EX Print Server ad un dominio. Se si assegna EX Print Server ad un gruppo di lavoro, non è possibile usare Active Directory.

## <span id="page-12-2"></span>**Reti AppleTalk**

I server AppleShare non richiedono alcuna configurazione particolare.

Per poter accedere dai computer Mac OS X alle stampanti Bonjour, è necessario abilitare Bonjour nel menu di configurazione.

## <span id="page-13-3"></span><span id="page-13-2"></span><span id="page-13-1"></span><span id="page-13-0"></span>**Reti UNIX**

- **Quando una stazione di lavoro UNIX viene configurata con il protocollo lpr e viene collegata a EX Print Server su una rete TCP/IP, è possibile stampare direttamente su EX Print Server.**
- **La configurazione delle stazioni di lavoro UNIX deve essere effettuata da un amministratore con privilegi di root. Terminata la configurazione iniziale, gli utenti UNIX inviano i loro lavori di stampa a una stampante denominata.**
- **EX Print Server è un controller di stampa che supporta i protocolli lpr.**
- **EX Print Server ha un nome di stampante remota con cui è possibile comunicare.**

Qualunque sia il sistema UNIX utilizzato, il nome usato per la stampante remota (o rp nel file /etc/printcap) durante la configurazione della rete per EX Print Server deve essere uno dei seguenti:

print hold direct *nome della stampante virtuale*

I computer collegati ad una rete TCP/IP possono stampare direttamente su EX Print Server come stampante remota oppure possono inviare il lavoro di stampa su un server Windows 2000/Server 2003/Server 2008 o su una stazione di lavoro UNIX che funge da server di stampa.

# <span id="page-14-3"></span><span id="page-14-0"></span>**PREPARAZIONE ALLA CONFIGURAZIONE DI EX PRINT SERVER**

Per predisporre l'ambiente all'attività di stampa, occorre effettuare alcune attività di configurazione iniziale di EX Print Server in modo da specificare l'ambiente di rete in cui si opera e il tipo di stampa che si intende effettuare. Prima di eseguire la configurazione, stabilire quali sono i livelli di accesso più appropriati, come ad esempio le password ed altre funzioni di sicurezza offerte da EX Print Server. Dal momento che molte di queste funzioni di sicurezza sono collegate tra loro, è necessario prendere visione delle informazioni contenute in questo capitolo se si intende implementare un sistema di sicurezza efficace, quindi eseguire la configurazione in base alle proprie necessità.

# <span id="page-14-1"></span>**Livelli di accesso e controllo**

<span id="page-14-4"></span>Durante la configurazione di EX Print Server, si implementa un particolare livello di controllo configurando i seguenti elementi:

- Utenti e gruppi
- Collegamenti di stampa
- Accesso a WebTools

## <span id="page-14-2"></span>**Utenti e gruppi**

Con Configura, è possibile creare gli utenti, assegnare le password agli utenti, creare dei gruppi con privilegi particolari e assegnare gli utenti ai gruppi. Per impostazione predefinita, sono forniti diversi gruppi ed è possibile crearne altri. Tutti gli utenti in un gruppo dispongono degli stessi privilegi.

Oltre ad assegnare ad un gruppo gli utenti appena creati, è possibile aggiungere gli utenti dalla rubrica globale della propria organizzazione se si abilitano i servizi LDAP su EX Print Server.

Di seguito sono fornite le informazioni generali che consentono di preparare un'adeguata strategia di protezione. Per ulteriori informazioni, incluse le procedure specifiche, vedere la Guida di Configure.

 $\begin{array}{c} \hline \hline 2 \end{array}$ 

È possibile visualizzare le informazioni dettagliate sugli utenti e sui gruppi creati da Configura in Command WorkStation. Per ulteriori informazioni, vedere la Guida di Command WorkStation.

#### **Autenticazione utente**

Il termine "autenticazione utente" indica che EX Print Server verifica che l'utente che invia in stampa un lavoro appartenga ad un gruppo e che il gruppo possieda i privilegi di stampa (stampa in bianco e nero o stampa a colori e in bianco e nero).

#### **IMPORTANTE**

Per impostazione predefinita, su EX Print Server non si applica l'autenticazione utente. In altri termini, sebbene vengano assegnate le password agli utenti e vengano assegnati gli utenti ai gruppi, non è necessaria alcuna autenticazione *a meno che* non si deselezioni l'opzione "Consenti agli utenti di stampare senza autenticazione" (in Configura > Utenti e gruppi). Se questa opzione è selezionata, tutti gli utenti possono stampare su EX Print Server.

Se si richiede agli utenti di specificare il proprio nome utente e la password (ossia, se è stata deselezionata l'opzione "Consenti agli utenti di stampare senza autenticazione"), essi devono immettere queste informazioni nel driver di stampa al momento della stampa. Gli utenti dovranno specificare nome utente e password nel driver di stampa per creare file da stampare in un secondo momento (ad esempio, un allegato ad un'e-mail da inviare a EX Print Server).

Poiché per i lavori inviati mediante FTP non è necessario un driver di stampa, è possibile specificare che tali lavori vengano autenticati (vedere Configura > Rete > Servizi > FTP > Richiedi password per stampa).

#### <span id="page-15-0"></span>**Password**

Quando si crea un nuovo utente in Configura > Utenti e gruppi, è necessario assegnargli una password. Inoltre, è anche possibile impostare delle password per le seguenti aree:

- Utente amministratore predefinito nel gruppo degli amministratori
- Utente operatore predefinito nel gruppo degli operatori

**NOTA:** Le password dell'amministratore e dell'operatore sono diverse dalla password di sistema di Windows.

#### **IMPORTANTE**

Per impostazione predefinita, la password dell'amministratore è impostata su EX Print Server. Si consiglia di cambiare periodicamente la password dell'amministratore per evitare che vengano apportate modifiche non autorizzate alle opzioni di configurazione diEX Print Server. Per ulteriori informazioni, vedere ["Impostazione delle password" a pagina 31.](#page-30-3)

Gli utenti nei gruppi di amministratori e operatori hanno dei privilegi extra oltre a quelli che vengono impostati quando si creano i gruppi. Nelle sezioni seguenti vengono forniti esempi di questi privilegi.

### <span id="page-16-0"></span>**Privilegi dell'amministratore**

Gli utenti che fanno parte del gruppo di amministratori hanno il livello massimo di controllo. I privilegi dell'amministratore includono:

- Configurazione di EX Print Server da Configura
- Aggiunta ed eliminazione dei gruppi
- Aggiunta ed eliminazione degli utenti
- Impostazione e modifica delle password degli utenti
- Eliminazione, stampa, esportazione e visualizzazione del job log
- Eliminazione, visualizzazione e modifica dei lavori di stampa degli utenti
- Eliminazione di tutti i lavori da EX Print Server
- Stampa in bianco e nero o a colori
- Pubblicazione dei collegamenti di stampa
- Eliminazione dei font
- Controllo dei lavori di stampa dalle applicazioni per la gestione dei lavori
- Modifica delle impostazioni di stampa
- Impostazione dei valori predefiniti per le opzioni di stampa
- Calibrazione di EX Print Server

#### <span id="page-16-1"></span>**Privilegi dell'operatore**

Gli utenti che fanno parte del gruppo degli operatori controllano i lavori di stampa dalle applicazioni per la gestione dei lavori e tra le operazioni che possono eseguire vi sono:

- Visualizzazione del job log
- Eliminazione, visualizzazione e modifica dei lavori di stampa degli altri utenti
- Stampa in bianco e nero o a colori

#### **Privilegi guest (senza password)**

Non è necessaria alcuna password per effettuare il login come guest dalle applicazioni per la gestione dei lavori. Come guest è possibile visualizzare lo stato dei lavori attivi, ma non è possibile modificare i lavori o lo stato di EX Print Server.

#### <span id="page-17-5"></span><span id="page-17-4"></span><span id="page-17-3"></span><span id="page-17-2"></span><span id="page-17-0"></span>**Collegamenti di stampa di EX Print Server**

EX Print Server supporta tre collegamenti di stampa: la coda di attesa, la coda di stampa e il collegamento diretto. Questi collegamenti di stampa possono essere abilitati o "pubblicati" per gli utenti in rete nei menu di configurazione della stampante. Tutti i collegamenti pubblicati vengono controllati costantemente in modo da verificare l'eventuale presenza di lavori. La coda di stampa e il collegamento diretto consentono agli utenti di accedere in modo più diretto a EX Print Server rispetto alla coda di attesa. Pertanto, la coda di stampa e il collegamento diretto non devono essere pubblicati in ambienti in cui è richiesto il massimo controllo.

<span id="page-17-1"></span>Inoltre, è possibile abilitare la coda dei lavori stampati, un'area di memorizzazione per i lavori più recenti della coda di stampa. La coda dei lavori stampati consente agli utenti di eseguire una ristampa dei lavori usando le applicazioni per la gestione dei lavori (ad esempio, Command WorkStation).

**NOTA:** Per utilizzare i programmi di utilità e WebTools, è necessario che almeno un collegamento di stampa sia abilitato.

### **Coda di attesa**

I lavori inoltrati alla coda di attesa vengono inviati in spool all'unità disco fisso di EX Print Server per essere stampati in un secondo momento o per eventuali ristampe. Poiché la coda di attesa è un'area di memorizzazione, i lavori ad essa inviati non possono proseguire nel processo di stampa senza che l'operatore intervenga utilizzando le applicazioni per la gestione dei lavori.

#### **Coda di stampa**

La coda di stampa è la coda standard di EX Print Server. I lavori inviati alla coda di stampa vengono elaborati e stampati nell'ordine in cui vengono ricevuti. I lavori a cui un operatore ha assegnato la priorità tramite le applicazioni per la gestione dei lavori e i lavori inviati tramite il collegamento diretto hanno la precedenza sui lavori inviati alla coda di stampa.

#### **Collegamento diretto**

Il collegamento diretto trasmette i lavori direttamente su EX Print Server, ma solo quando EX Print Server si trova nello stato In attesa. Se EX Print Server è occupato, il lavoro resta sulla stazione di lavoro dell'utente finché EX Print Server non è pronto. Verrà elaborato non appena completato il lavoro precedente e prima che sia elaborato il successivo lavoro in coda.

Quasi sempre, i lavori inviati in stampa al collegamento diretto non vengono salvati sul disco fisso di EX Print Server e non possono essere selezionati per la ristampa, lo spostamento o l'eliminazione. Il collegamento diretto fornisce quindi una certa protezione per i file riservati. I lavori inviati tramite collegamento diretto *appaiono comunque* nel job log a fini contabili.

#### **IMPORTANTE**

Alcuni tipi di lavori inviati in stampa al collegamento diretto fanno sì che sul disco fisso di EX Print Server vengano memorizzati dei file temporanei che non appaiono però nelle applicazioni per la gestione dei lavori. Questi tipi di lavori sono:

- Lavori PDF
- Lavori TIFF
- Lavori con le impostazioni per le seguenti opzioni di stampa:
	- Ordine pagine inverso (per lavori grandi)
	- Booklet Maker
	- Supporti misti
	- Combina separazioni

<span id="page-18-1"></span>**NOTA:** Per trasferire i font su EX Print Server, è necessario pubblicare il collegamento diretto.

## <span id="page-18-0"></span>**WebTools**

<span id="page-18-4"></span>EX Print Server supporta l'accesso a Internet o a reti Intranet con WebTools da computer Windows e Mac OS. Per abilitare l'uso di WebTools, vedere ["Configurazione di WebTools"](#page-28-2) [a pagina 29](#page-28-2).

#### <span id="page-18-5"></span>**Pagina iniziale**

Pagina iniziale fornisce le informazioni correnti relative ai lavori in elaborazione e in stampa su EX Print Server. Per usare questo Webtool non è necessaria alcuna password. Per ulteriori informazioni, vedere il manuale *Programmi di utilità*.

### <span id="page-18-6"></span>**Scaricamenti**

Scaricamenti consente agli utenti di trasferire i programmi di installazione dei driver di stampa e altri software direttamente da EX Print Server. Per usare questo Webtool non è necessaria alcuna password. Per ulteriori informazioni, vedere i manuali *[Stampa](#page-0-0)* e *[Programmi](#page-0-0)  [di utilità](#page-0-0)*.

<span id="page-18-3"></span>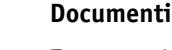

 $\overline{\mathbf{?}}$ 

Documenti consente agli utenti di accedere, gestire e modificare i lavori nelle loro mailbox su EX Print Server e di inoltrare i lavori a EX Print Server. Per ulteriori informazioni, vedere la Guida di Docs di WebTools.

#### <span id="page-18-2"></span>**Configura**

Configura consente di visualizzare e modificare le opzioni di EX Print Server da un computer in rete. Questa funzione richiede la password dell'amministratore. Per ulteriori informazioni, vedere [pagina 23.](#page-22-2)

# <span id="page-19-0"></span>**Ulteriori funzioni di sicurezza**

Oltre alle funzioni di sicurezza tradizionali (ad esempio, le password), sono disponibili le seguenti funzioni che garantiscono una maggiore protezione di EX Print Server:

- Accesso e-mail
- Indirizzi IP, porte e indirizzi MAC
- Stampa protetta
- Autenticazione LDAP

## <span id="page-19-1"></span>**Controllo dell'accesso e-mail a EX Print Server**

Poiché è possibile consentire agli utenti di stampare i file allegati ai messaggi e-mail inviati a EX Print Server, EX Print Server accetta solo allegati validi (ad esempio, file PostScript o PDF). In genere, i virus trasmessi via e-mail richiedono l'esecuzione da parte di chi li riceve. Gli allegati che non sono file validi vengono eliminati da EX Print Server. Dal momento che file quali .BAT, .VBS e .EXE potrebbero contenere dei virus, EX Print Server non elabora tali tipi di file. EX Print Server ignora inoltre i messaggi e-mail in formato RTF (Rich Text Format) o HTML (Hypertext Markup Language) e qualsiasi codice JavaScript incluso.

È possibile definire un elenco di indirizzi e-mail autorizzati su EX Print Server. I messaggi e-mail provenienti da indirizzi e-mail che non figurano nell'elenco verranno eliminati da EX Print Server. Per ulteriori informazioni, vedere [pagina 42.](#page-41-1)

## <span id="page-19-2"></span>**Accesso limitato per indirizzi IP, porte e indirizzi MAC**

Per evitare che vengano effettuati collegamenti non autorizzati a EX Print Server, è possibile limitare l'accesso solo agli utenti il cui indirizzo IP o il cui indirizzo MAC rientra in un intervallo definito. È possibile anche chiudere le porte non utilizzate per impedire l'accesso dalla rete. I comandi o i lavori inviati da porte o indirizzi IP non autorizzati vengono ignorati da EX Print Server.

## <span id="page-19-3"></span>**Stampa protetta**

Questa opzione consente di stampare file riservati o personali con autenticazione utente. L'utente che esegue la stampa di un file dal driver di stampa, assegnerà al lavoro una password. Tale password dovrà quindi essere digitata sulla macchina da stampa per poter stampare il lavoro. Le password vengono assegnate in Configura da Utenti e gruppi. Per ulteriori informazioni sull'assegnazione delle password a utenti e gruppi, vedere la Guida di Configure. Per ulteriori informazioni su come stampare un lavoro protetto da password, vedere la Guida del driver di stampa.

## <span id="page-19-4"></span>**Autenticazione LDAP**

 $\overline{\mathbf{r}}$ 

Se si abilita la comunicazione LDAP per recuperare i nomi ed altre informazioni per il personale dell'azienda, è possibile specificare il tipo di autenticazione. Per ulteriori informazioni, vedere la Guida di Configure.

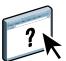

# <span id="page-20-2"></span><span id="page-20-0"></span>**Collegamento del cavo di rete a EX Print Server**

<span id="page-20-4"></span>Questa sezione presenta l'illustrazione del pannello posteriore di EX Print Server e fornisce informazioni relative al collegamento di EX Print Server alla rete.

# <span id="page-20-5"></span><span id="page-20-3"></span><span id="page-20-1"></span>**Vista posteriore di EX Print Server**

- **1 Connettore di alimentazione**
- **2 Interruttore di alimentazione**
- **3 Numero di serie**
- **4 Rete 10/100/1000**
- **5 Porte USB (tastiera, mouse, ES-1000 e chiave hardware per SeeQuence Suite)**
- **6 Interfaccia Paper Catalog**
- **7 Porte di interfaccia stampante**
- **8 Monitor (fare riferimento alla configurazione della porta sul sistema utilizzato)**

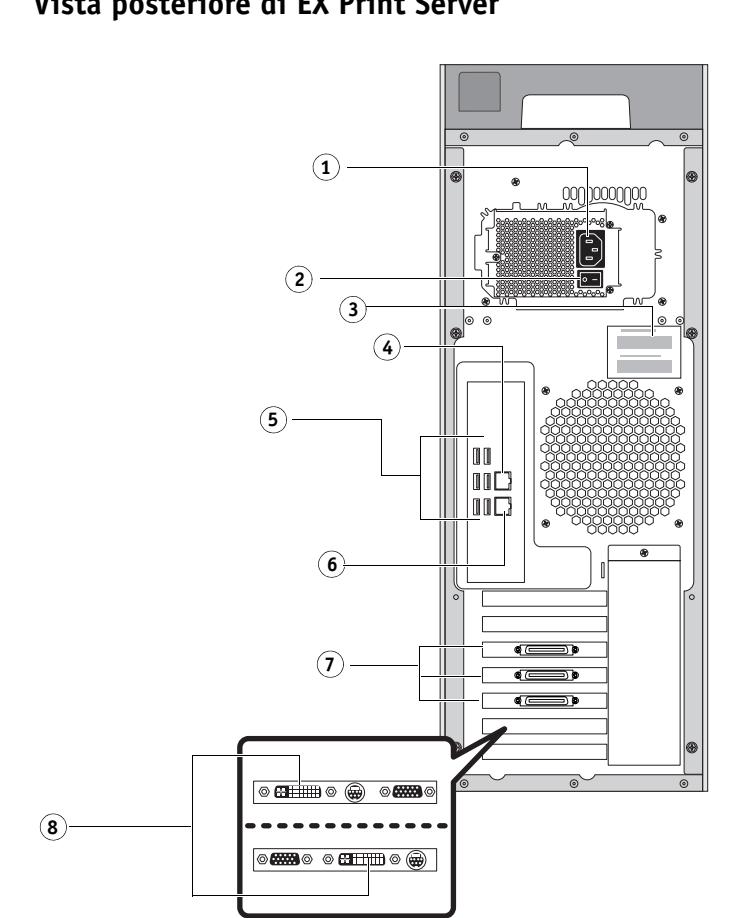

#### <span id="page-21-4"></span><span id="page-21-0"></span>**Collegamento Ethernet**

Per i collegamenti Ethernet, EX Print Server supporta il doppino intrecciato non schermato (UTP) per le seguenti velocità di rete:

- <span id="page-21-3"></span>• 10BaseT: Categoria 3 o superiore
- 100BaseTX: Categoria 5 o superiore (4 coppie/8 fili, corto)
- 1000BaseT: Categoria 5e o superiore (4 coppie/8 fili, corto)

#### **PER ESEGUIRE IL COLLEGAMENTO ALLA RETE**

**1 Spegnere la macchina da stampa e EX Print Server.**

Per informazioni sulle procedure corrette, vedere [pagina 46](#page-45-2).

- **2 Collegare il cavo dalla rete al connettore di rete appropriato (RJ-45), posto sul retro di EX Print Server.**
- **3 Accendere l'unità EX Print Server e la macchina da stampa.**

# <span id="page-21-1"></span>**Informazioni sulla configurazione**

<span id="page-21-5"></span>Dal menu di configurazione principale è possibile configurare EX Print Server in modo che possa comunicare con altre unità e gestire i lavori di stampa. È necessario eseguire la configurazione la prima volta che l'unità EX Print Server viene accesa dopo che è stato caricato il nuovo software di sistema o dopo che è stato reinstallato il software del server. Se cambia la rete utilizzata o l'ambiente di stampa dell'utente, è necessario modificare le opzioni di conseguenza.

## <span id="page-21-2"></span>**Configurazione da un computer in rete**

Per configurare EX Print Server da un computer in rete, usare Configura ([pagina 23\)](#page-22-3). Accedere a Configura da WebTools o da Command WorkStation.

Definire le impostazioni per la configurazione del server, della rete e della stampante, rispettando quest'ordine, da un computer in rete ([pagina 23\)](#page-22-3).

Se le opzioni dei restanti menu di configurazione non vengono configurate, EX Print Server utilizzerà le impostazioni predefinite. È necessario selezionare le impostazioni appropriate per il proprio ambiente di stampa.

# <span id="page-22-4"></span><span id="page-22-2"></span><span id="page-22-0"></span>**CONFIGURAZIONE DA UN COMPUTER IN RETE**

<span id="page-22-6"></span>Eseguire la configurazione da un computer in rete da Configura. Per usare Configura da un computer in rete, è necessario immettere la password dell'amministratore di EX Print Server.

# <span id="page-22-3"></span><span id="page-22-1"></span>**Accesso a Configura da un computer in rete**

Per configurare EX Print Server da un computer in rete, usare Configura. È possibile accedere a Configura nei seguenti modi:

- <span id="page-22-5"></span>• WebTools da un browser per Internet supportato
- Command WorkStation

## **PER ACCEDERE A CONFIGURA DA UN BROWSER PER INTERNET DA WEBTOOLS**

- **1 Avviare il browser per Internet e immettere l'indirizzo IP di EX Print Server.**
- **2 Fare clic sulla scheda Configura.**
- **3 Fare clic su Avvia Configure.**
- **4 Effettuare il login come amministratore.**

#### **PER ACCEDERE A CONFIGURA DA COMMAND WORKSTATION**

- **1 Avviare Command WorkStation.**
- **2 Effettuare il login come amministratore.**
- **3 Selezionare Configura dal menu Server.**

Indipendentemente dal metodo utilizzato, viene visualizzata la seguente finestra di dialogo.

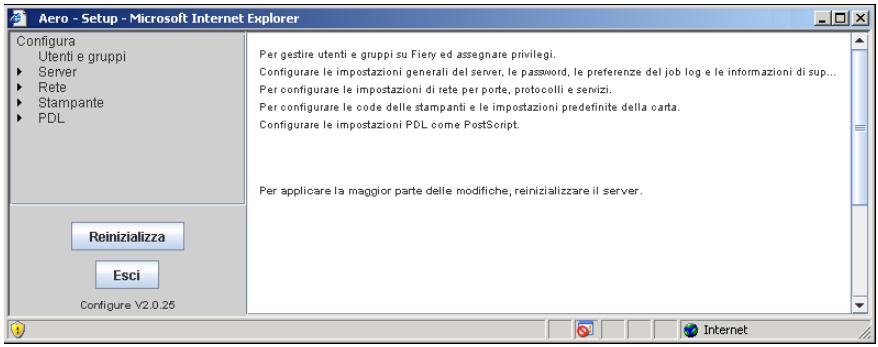

# <span id="page-23-0"></span>**Uso di Configura**

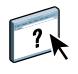

Per informazioni sull'uso di Configura e sull'impostazione delle opzioni, vedere la Guida di Configure. La Guida di Configure è accessibile da Configura di WebTools e da Command WorkStation.

# <span id="page-24-3"></span><span id="page-24-2"></span><span id="page-24-0"></span>**OPZIONI DI CONFIGURAZIONE**

Questo capitolo descrive le impostazioni predefinite che è possibile selezionare nei seguenti gruppi di opzioni:

- PS (PostScript) e PCL
- PDF Print Engine
- Produttività

Per ulteriori informazioni sulle opzioni di stampa, vedere il manuale *Stampa*.

 $\left| \right|$ 

Per le opzioni di configurazione non riportate in questa sezione, vedere la Guida di Configure.

# <span id="page-24-1"></span>**Opzioni di configurazione PS e PCL**

Per conoscere le impostazioni di configurazione predefinite, stampare la pagina di configurazione del server da Command WorkStation.

- **Per accedere alle opzioni di configurazione PS, selezionare Configura > PDL > PS.**
- <span id="page-24-8"></span><span id="page-24-7"></span><span id="page-24-6"></span><span id="page-24-4"></span>**• Per accedere alle opzioni di configurazione PCL, selezionare Configura > PDL > PCL.**

<span id="page-24-5"></span>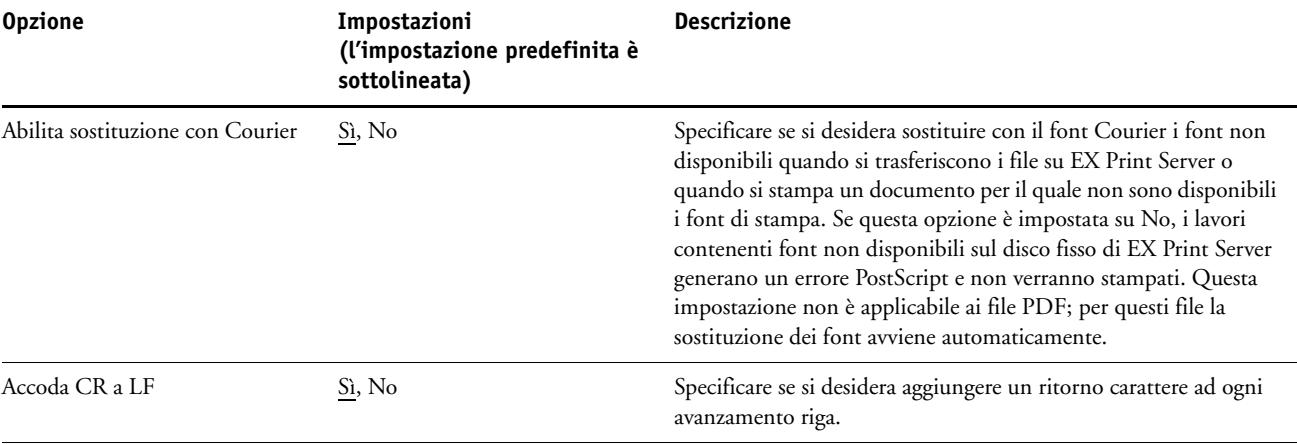

<span id="page-25-4"></span>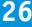

<span id="page-25-8"></span><span id="page-25-7"></span><span id="page-25-6"></span><span id="page-25-5"></span><span id="page-25-3"></span><span id="page-25-2"></span><span id="page-25-1"></span><span id="page-25-0"></span>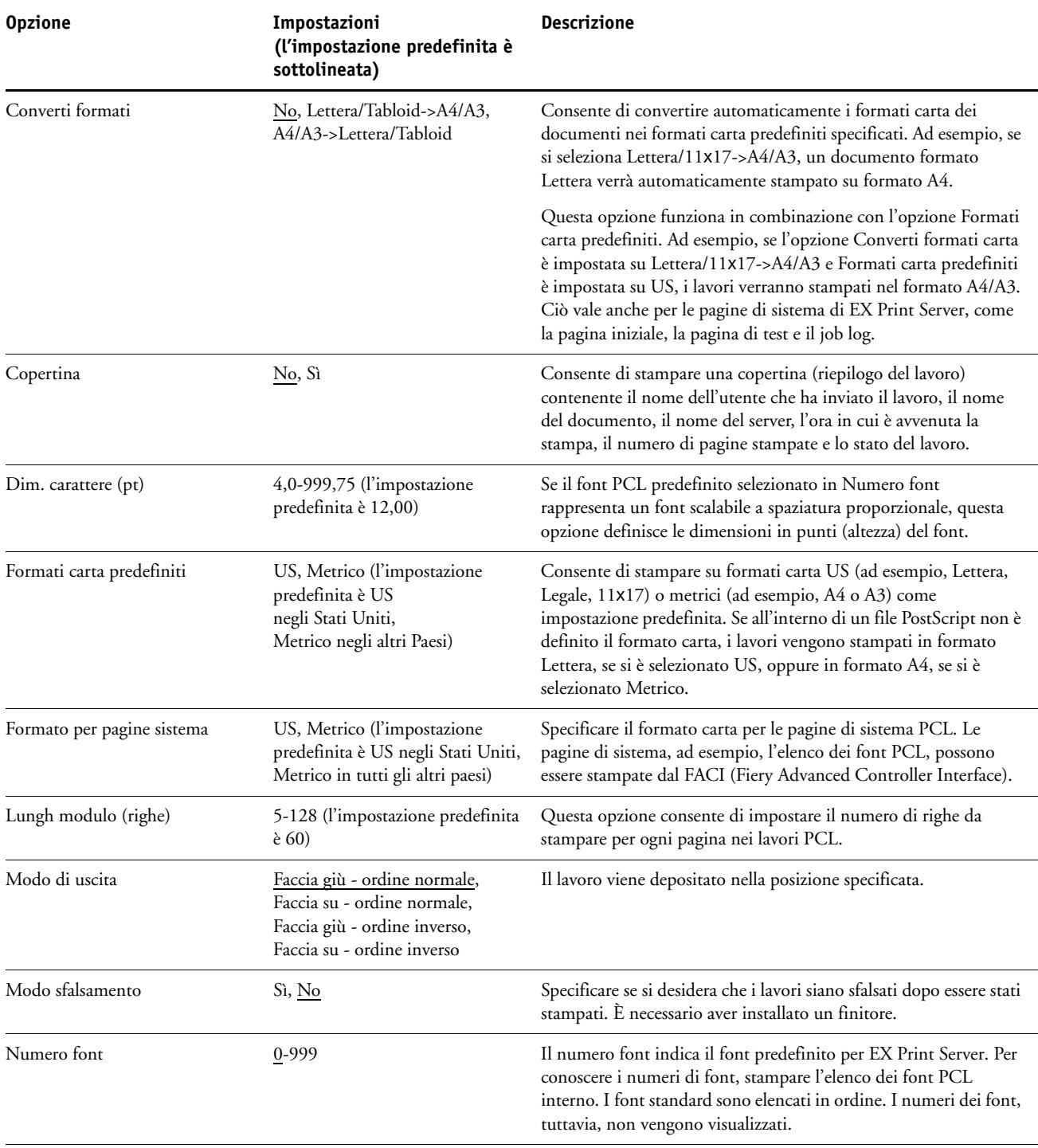

<span id="page-26-8"></span><span id="page-26-7"></span><span id="page-26-6"></span><span id="page-26-5"></span><span id="page-26-4"></span><span id="page-26-3"></span><span id="page-26-2"></span><span id="page-26-1"></span><span id="page-26-0"></span>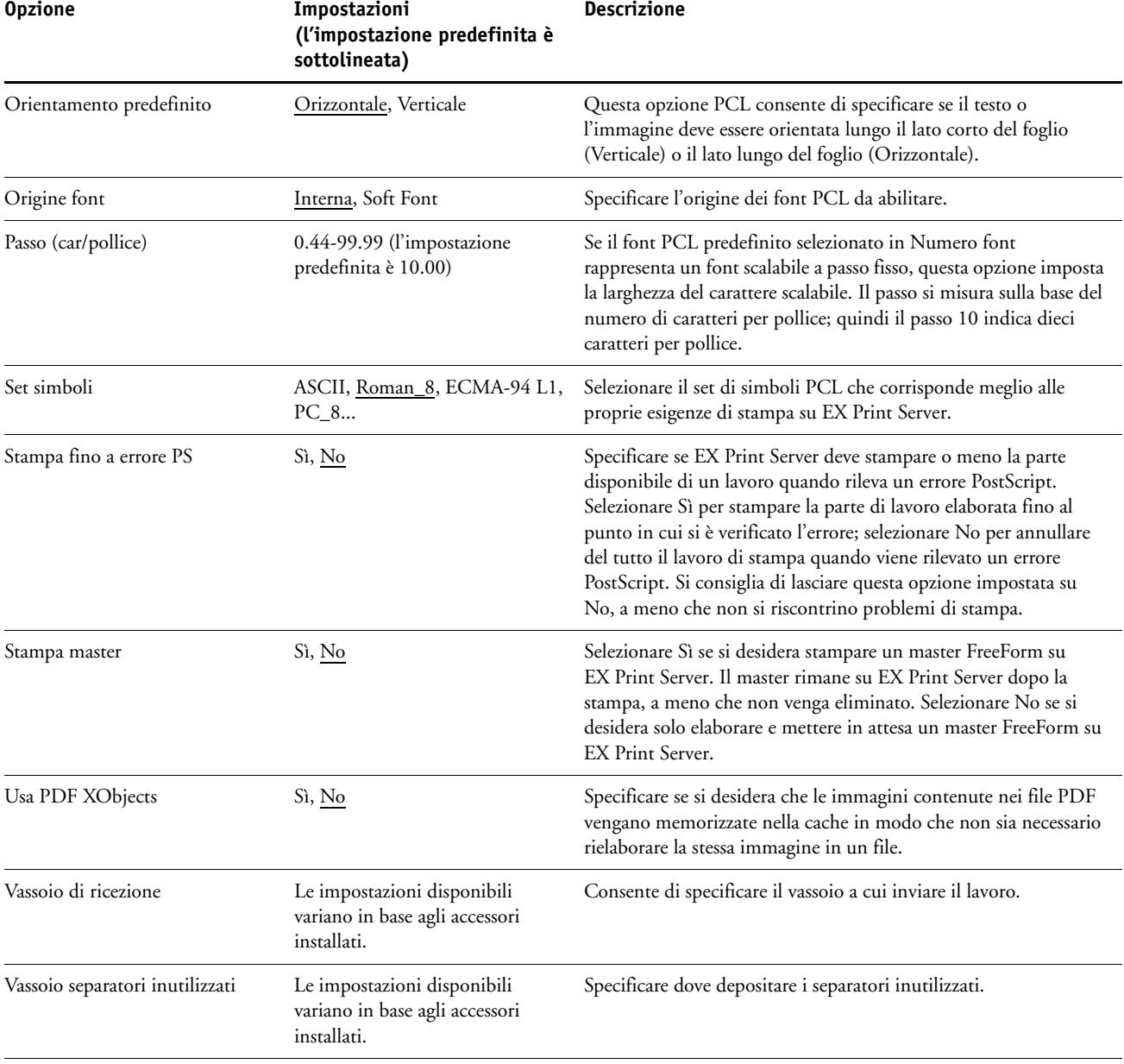

# <span id="page-27-5"></span><span id="page-27-0"></span>**Opzioni di configurazione di Adobe PDF Print Engine**

Per conoscere le impostazioni di configurazione predefinite, stampare la pagina di configurazione da Command WorkStation.

**• Per accedere alle opzioni di configurazione di Adobe PDF Print Engine, selezionare Configura > PDL > Adobe PDF Print Engine.** 

<span id="page-27-6"></span><span id="page-27-3"></span><span id="page-27-2"></span>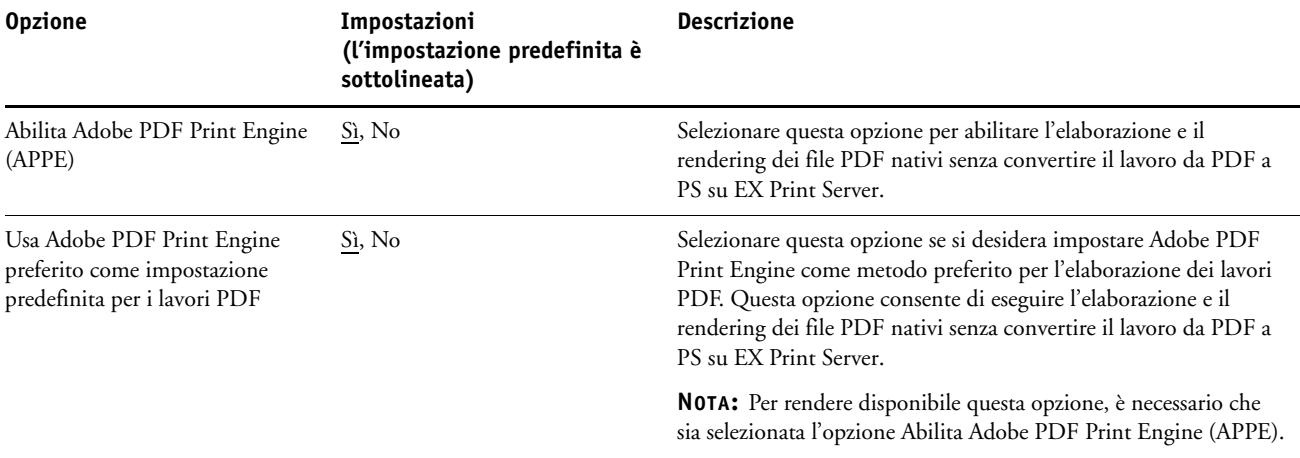

# <span id="page-27-1"></span>**Opzioni di configurazione Produttività**

Per conoscere le impostazioni di configurazione predefinite, stampare la pagina di configurazione da Command WorkStation.

**• Per accedere alle opzioni di configurazione Produttività, selezionare Configura > Server > Produttività.** 

<span id="page-27-4"></span>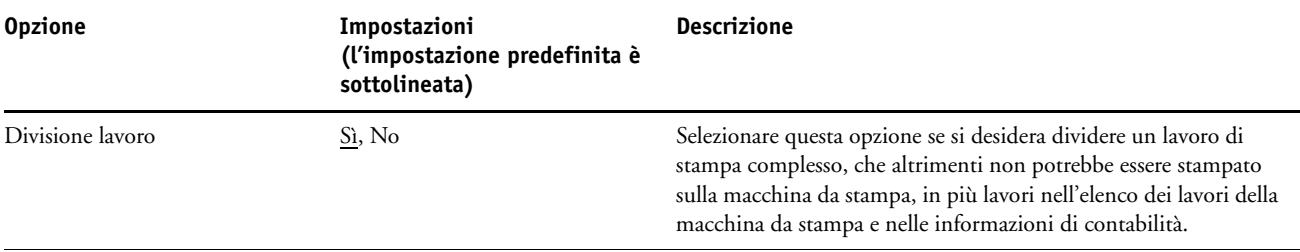

# <span id="page-28-2"></span><span id="page-28-0"></span>**CONFIGURAZIONE DI WEBTOOLS**

WebTools consente di gestire l'unità EX Print Server in remoto da Internet o dalla rete Intranet aziendale. EX Print Server dispone di una propria Home Page, da cui è possibile selezionare il WebTool che si desidera utilizzare.

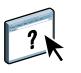

Per informazioni sull'uso di WebTools, vedere il manuale *Programmi di utilità*. Inoltre, per molte delle applicazioni di WebTools, è possibile consultare la Guida.

# <span id="page-28-3"></span><span id="page-28-1"></span>**Configurazione di EX Print Server e dei computer per WebTools**

WebTools fornisce l'accesso a molte funzioni di EX Print Server mediante Internet (o la rete Intranet) e garantisce una maggiore flessibilità nella gestione in remoto. Dopo averle abilitate, è possibile accedere alle applicazioni WebTools da un computer in rete.

### **PER CONSENTIRE L'ACCESSO A WEBTOOLS, ABILITARE LE SEGUENTI VOCI**

- **1 Nei menu di configurazione della rete su EX Print Server, abilitare TCP/IP.**
- **2 Impostare un indirizzo IP, una maschera di rete secondaria e un indirizzo Gateway (se richiesto) validi e univoci per l'unità EX Print Server.**
- **3 Durante la configurazione dei servizi, abilitare i servizi Web.**

Se si desidera usare WebTools per stampare, seguire i passi rimanenti.

- **4 In Filtraggio porte, accertarsi che la porta 515 (LPD) sia abilitata.**
- <span id="page-28-4"></span>**5 Durante la configurazione della stampante, verificare che la coda di stampa sia pubblicata.**

**PER CONFIGURARE UN COMPUTER PER L'ACCESSO A WEBTOOLS**

- **1 Abilitare un collegamento alla rete TCP/IP sul computer.**
- **2 Assegnare al computer un indirizzo IP, una maschera di rete secondaria e un indirizzo Gateway validi e univoci (se richiesto).**
- **3 Installare un browser per Internet che supporti il linguaggio e i frame Java.**

<span id="page-28-5"></span>Accertarsi che Java sia abilitato. Per ulteriori informazioni sui browser supportati e sui requisiti di WebTools, vedere la *Guida introduttiva*.

#### **PER ACCEDERE A WEBTOOLS**

- **1 Avviare il browser per Internet e immettere l'indirizzo IP o il nome DNS di EX Print Server.**
- **2 Fare clic sulla scheda corrispondente al WebTool che si desidera utilizzare.**

# <span id="page-29-3"></span><span id="page-29-0"></span>**GESTIONE DI EX PRINT SERVER**

Questo capitolo fornisce suggerimenti utili per la gestione della stampa, delle prestazioni e della protezione di EX Print Server.

# <span id="page-29-2"></span><span id="page-29-1"></span>**Funzioni di gestione**

<span id="page-29-4"></span>Le funzioni di gestione vengono fornite con il software utente e sono incorporate in EX Print Server. La tabella che segue indica dove è possibile reperire le informazioni relative a queste funzioni.

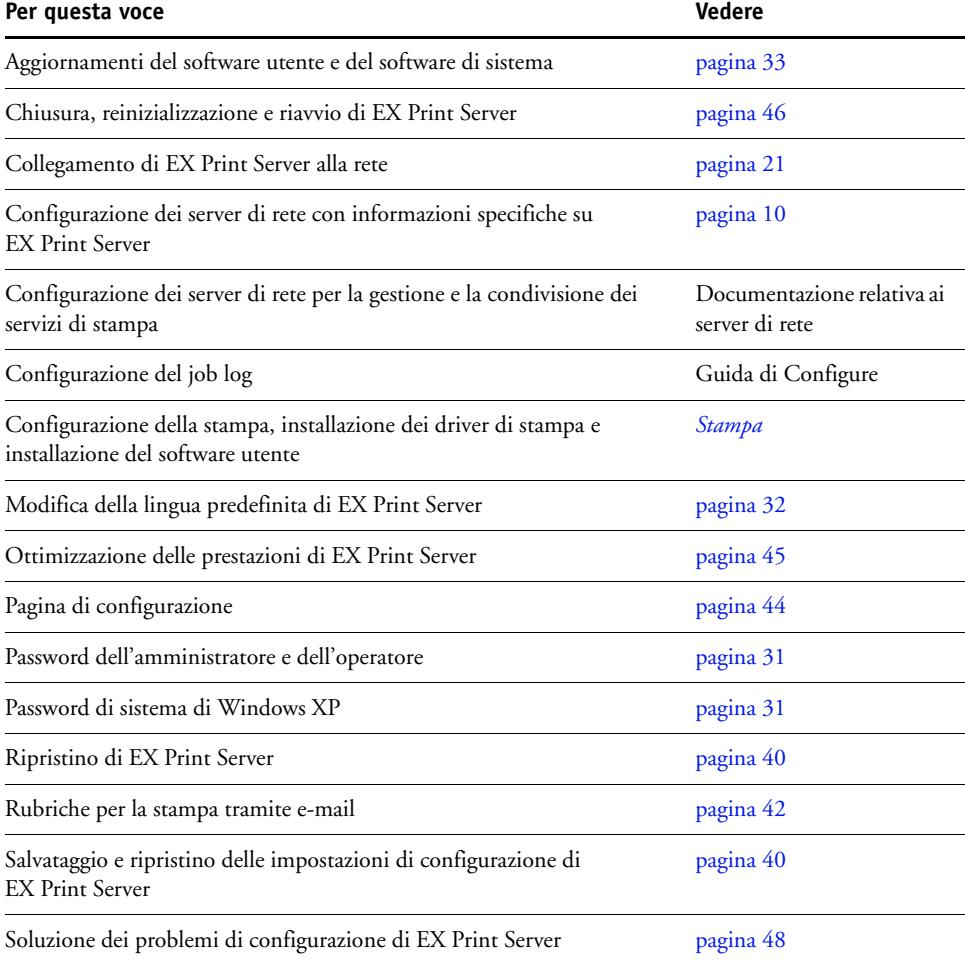

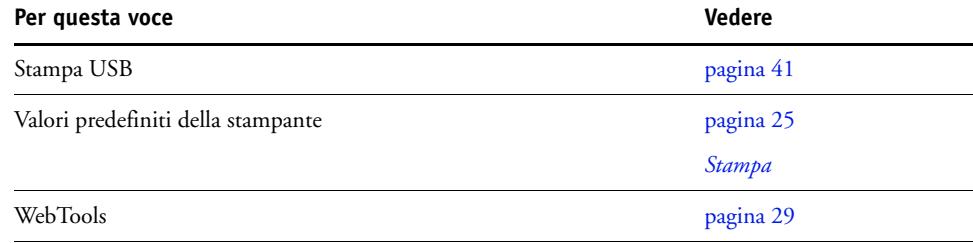

# <span id="page-30-3"></span><span id="page-30-0"></span>**Impostazione delle password**

<span id="page-30-4"></span>È possibile impostare o modificare le password per gli utenti di EX Print Server. Chiunque sia membro del gruppo degli amministratori può modificare le opzioni di configurazione e controllare il flusso e l'ordine dei lavori con le applicazioni per la gestione dei lavori.

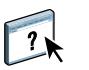

Per creare gli utenti, assegnare le password e aggiungere gli utenti ai gruppi, usare Configura. Per ulteriori informazioni, vedere la Guida di Configure.

**IMPORTANTE** 

 $\left| \right|$ 

Prendere nota di ciascuna password impostata.

# <span id="page-30-1"></span>**Password da un computer in rete**

È possibile modificare le password dell'amministratore e dell'operatore da Configura di WebTools o da Configura diCommand WorkStation. Per ulteriori informazioni, vedere la Guida di Configure.

## <span id="page-30-2"></span>**Modifica della password di sistema di Windows XP**

L'unità EX Print Server è impostata con una password di sistema per Windows XP. Per proteggere l'ambiente con un adeguato livello di sicurezza di accesso dalla rete, l'amministratore deve modificare la password.

#### **PER MODIFICARE LA PASSWORD DI SISTEMA DI WINDOWS XP PER EX PRINT SERVER**

**1 Premere Ctrl+Alt+Canc sulla tastiera di Windows.**

Viene visualizzata la finestra di dialogo Protezione di Windows.

**NOTA:** Se si utilizza la schermata iniziale su Windows XP, viene visualizzata la finestra di dialogo Task Manager Windows. Per accedere alla finestra di dialogo per la protezione di Windows, è necessario disabilitare la schermata iniziale. Dal pannello di controllo di Windows XP, accedere a Account utente, selezionare Cambia modalità di accesso e disconnessione e poi deselezionare l'opzione Usa la schermata iniziale.

**2 Nella finestra di dialogo Protezione di Windows, fare clic su Cambia password e immettere le seguenti informazioni. Ad esempio, se si desidera modificare la password in "Fiery.2":**

Nome utente: amministratore

Accedi a: \\Aero

Vecchia password: Fiery.1

Nuova password: Fiery.2

Conferma nuova password: Fiery.2

**3 Fare clic su OK.**

A questo punto, la nuova password Fiery.2 è impostata.

# <span id="page-31-0"></span>**Modifica della lingua predefinita di EX Print Server**

Se necessario, cambiare la lingua visualizzata su EX Print Server da Configura.

#### **PER CAMBIARE LA LINGUA PREDEFINITA DI EX PRINT SERVER**

**• Specificare la lingua che si desidera visualizzare su EX Print Server da Configura > Server > Generale > Selezionare la lingua del server e fare clic su Applica.**

# <span id="page-32-0"></span>**Aggiornamento del software utente e del software di sistema**

<span id="page-32-3"></span>Utilizzando gli strumenti Aggiornamenti Sistema e Verifica aggiornamenti recenti (Software Downloads Site), è possibile ricevere gli aggiornamenti al software di sistema EX Print Server e al software utente da un sito sicuro su Internet (chiamato in questo manuale server di aggiornamento).

## <span id="page-32-1"></span>**Prima di aggiornare EX Print Server**

<span id="page-32-2"></span>Prima di aggiornare EX Print Server utilizzando Aggiornamenti Sistema o Verifica aggiornamenti recenti, considerare quanto segue:

#### **IMPORTANTE**

- Se si reinstalla il software di sistema sul disco fisso (HDD) di EX Print Server dai DVD, tutte le patch e gli aggiornamenti scaricati e installati in precedenza vengono eliminati e devono essere reinstallati. Le patch più recenti sono disponibili dal server di aggiornamento subito dopo la reinstallazione del software di sistema.
- Se EX Print Server è protetto da un firewall e non si riesce ad accedere a Internet, l'amministratore del sito può configurare un server proxy presso la sede del cliente per consentire la ricezione degli aggiornamenti da EX Print Server (vedere [pagina 37](#page-36-0)).
- Durante l'installazione degli aggiornamenti, non è possibile stampare su EX Print Server. Programmare gli aggiornamenti automatici quando non si prevede di stampare. Durante l'installazione degli aggiornamenti, EX Print Server potrebbe reinizializzarsi più volte.
- Per vedere gli aggiornamenti già installati, stampare la pagina di configurazione oppure selezionare Verifica ora e fare clic sulla scheda Cronologia (vedere ["Uso di Verifica ora" a](#page-36-1)  [pagina 37\)](#page-36-1). Verifica ora è disponibile quando si accede a Aggiornamenti Sistema direttamente dall'interfaccia FACI (Fiery Advanced Controller Interface).
- L'elenco che appare quando si accede a Verifica aggiornamenti recenti (Software Downloads Site) potrebbe comprendere:
	- Aggiornamenti non disponibili da Aggiornamenti Sistema e/o non approvati per tutti gli utenti.
	- Aggiornamenti che possono essere già stati installati su alcuni server di stampa EX Print Server. Come ausilio nella scelta degli aggiornamenti da scaricare, confrontare l'elenco visualizzato con Pagina di configurazione > Log aggiornamenti del server di stampa EX Print Server.

**NOTA:** Verifica ora non è disponibile quando si accede a Aggiornamenti Sistema da Command WorkStation o WebTools.

## <span id="page-33-1"></span><span id="page-33-0"></span>**Aggiornamenti Sistema**

Aggiornamenti Sistema consente di programmare la ricerca periodica di aggiornamenti disponibili per EX Print Server sul server di aggiornamento su Internet. EX Print Server controlla automaticamente la disponibilità di aggiornamenti contattando periodicamente il server di aggiornamento.

Aggiornamenti Sistema consente inoltre agli utenti di ottenere le versioni aggiornate del software utente EX Print Server (programmi di utilità) e installarle sui computer client che si collegano a EX Print Server. Le applicazioni aggiornate vengono prima scaricate dal server di aggiornamento in una partizione sull'unità disco fisso (HDD) di EX Print Server. Gli utenti accedono a EX Print Server tramite Internet e scaricano le applicazioni aggiornate sui computer client per poi installarli manualmente.

<span id="page-33-2"></span>È inoltre possibile visualizzare e scaricare gli aggiornamenti in qualsiasi momento con la funzione Verifica ora dall'interfaccia FACI (Fiery Advanced Controller Interface). Usare Verifica ora per visualizzare e scaricare manualmente gli aggiornamenti disponibili (scheda Patch) e/o visualizzare l'elenco degli aggiornamenti che sono già stati installati (scheda Cronologia).

È possibile avviare Verifica ora facendo clic sulla notifica degli aggiornamenti nella barra delle applicazioni sul monitor di EX Print Server.

Accedere a Aggiornamenti Sistema nei seguenti modi:

- Direttamente dall'interfaccia FACI (Fiery Advanced Controller Interface)
- Da un computer client tramite WebTools > Configura > Avvia Configure
- Da un computer client tramite Command WorkStation > Server > Configura > Server > Aggiornamento sistema

Per le istruzioni dettagliate, vedere ["Per programmare gli aggiornamenti di sistema" a](#page-34-0)  [pagina 35.](#page-34-0)

Leggere attentamente ["Prima di aggiornare EX Print Server" a pagina 33](#page-32-1) prima di programmare gli aggiornamenti di sistema.

#### <span id="page-34-0"></span>**PER PROGRAMMARE GLI AGGIORNAMENTI DI SISTEMA**

## **1 Accedere a Aggiornamenti Sistema.**

È possibile accedere a Aggiornamenti Sistema direttamente dall'interfaccia FACI (Fiery Advanced Controller Interface) o da un computer client con WebTools o Command WorkStation.

Se si accede a Aggiornamenti Sistema direttamente dall'interfaccia FACI (Fiery Advanced Controller Interface), è disponibile una funzione aggiuntiva, Verifica ora (vedere [pagina 37\)](#page-36-1). Verifica ora riporta l'elenco degli aggiornamenti disponibili (scheda Patch) e gli aggiornamenti che sono già stati installati (scheda Cronologia).

**NOTA:** Verifica ora non è disponibile quando si accede a Aggiornamenti Sistema da Command WorkStation o WebTools.

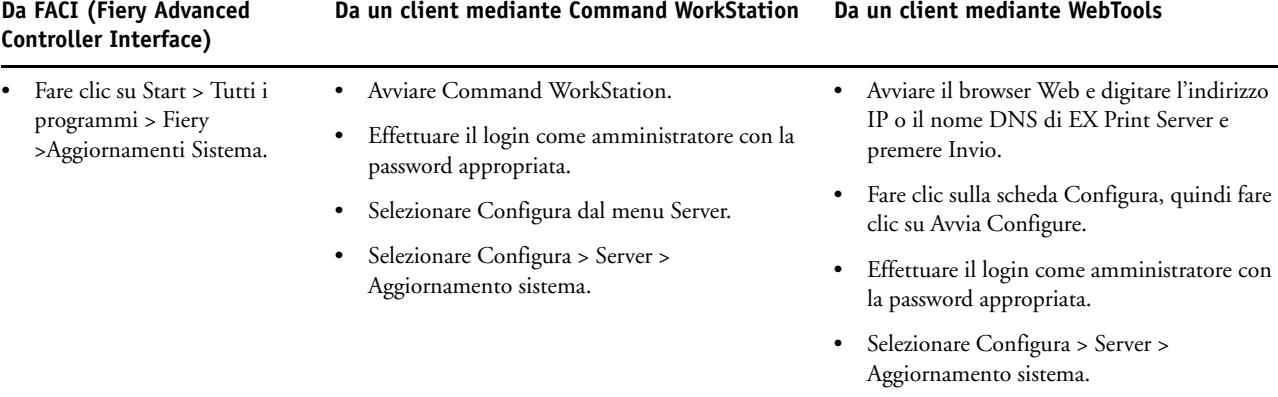

**NOTA:** Durante l'installazione degli aggiornamenti, non è possibile stampare su EX Print Server. Programmare gli aggiornamenti automatici quando non si prevede di stampare. EX Print Server potrebbe anche reinizializzarsi più volte durante il processo di aggiornamento.

**2 Selezionare "Verifica la disponibilità di importanti aggiornamenti di sistema" (oppure "Abilita Aggiornamenti Sistema" in Command WorkStation o WebTools).**

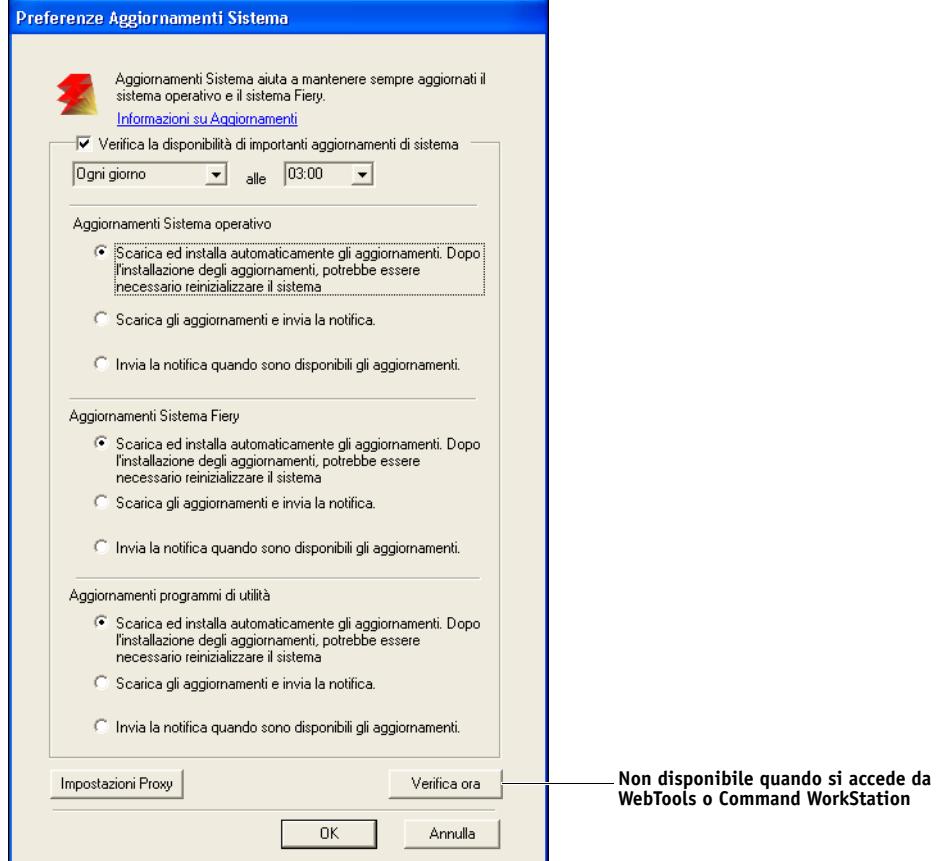

**3 Specificare la frequenza con cui EX Print Server deve contattare il server di aggiornamento.**

<span id="page-35-0"></span>Questa funzione programma l'installazione, lo scaricamento e/o la notifica degli aggiornamenti.

- **4 Selezionare un metodo di aggiornamento per il sistema operativo, il software di sistema e i programmi di utilità di EX Print Server:**
	- **Scarica ed installa gli aggiornamenti automaticamente (metodo preferito):** Scarica automaticamente gli aggiornamenti su EX Print Server e li installa. Non è necessario alcun intervento da parte dell'utente.
	- **Scarica gli aggiornamenti e invia la notifica:** Scarica automaticamente gli aggiornamenti su EX Print Server, ma non li installa; invia la notifica che gli aggiornamenti sono stati scaricati. Una volta scaricati, gli aggiornamenti possono essere installati manualmente.
	- **Invia la notifica quando sono disponibili gli aggiornamenti:** Nella barra delle applicazioni di EX Print Server appare un messaggio di notifica che informa quando è possibile scaricare nuovi aggiornamenti dal server di aggiornamento. Per scaricare manualmente gli aggiornamenti su EX Print Server, accedere a Verifica ora facendo clic sulla notifica nella barra delle applicazioni.
- <span id="page-36-2"></span><span id="page-36-0"></span>**5 Se si usa un server proxy per collegarsi attraverso un firewall al server di aggiornamento, fare clic su Impostazioni Proxy, selezionare Abilita Proxy e digitare le informazioni appropriate nei campi seguenti:**
	- Indirizzo: indirizzo IP del server proxy
	- Porta: porta usata dal server proxy
	- Nome utente: nome utente di accesso al server proxy
	- Password: password di accesso al server proxy

### **6 Nella finestra Impostazioni Proxy, fare clic su Salva.**

**7 Fare clic su Applica.**

### <span id="page-36-1"></span>**Uso di Verifica ora**

<span id="page-36-3"></span>Verifica ora è disponibile quando si accede a Aggiornamenti Sistema direttamente dall'interfaccia FACI (Fiery Advanced Controller Interface).

Usare Verifica ora per visualizzare gli aggiornamenti da installare (scheda Patch) e gli aggiornamenti che sono già stati installati (scheda Cronologia).

**NOTA:** Verifica ora non è disponibile quando si accede a Aggiornamenti Sistema da Command WorkStation o WebTools.

#### **PER VISUALIZZARE E INSTALLARE GLI AGGIORNAMENTI CON VERIFICA ORA**

**1 Su EX Print Server, fare clic su Start > Tutti i programmi > EX Print Server > Aggiornamenti Sistema.**

Viene visualizzata la finestra di dialogo Preferenze Aggiornamenti Sistema.

- **2 Fare clic su Verifica ora nella parte inferiore dello schermo ed effettuare una delle operazioni seguenti:**
	- Per visualizzare la descrizione di un aggiornamento, selezionarlo dall'elenco.
	- Per installare l'aggiornamento, fare clic su Installa.
	- Per visualizzare gli aggiornamenti che sono già stati installati, fare clic sulla scheda Cronologia.
	- Per chiudere la finestra senza installare gli aggiornamenti, fare clic sulla X nell'angolo in alto a destra.

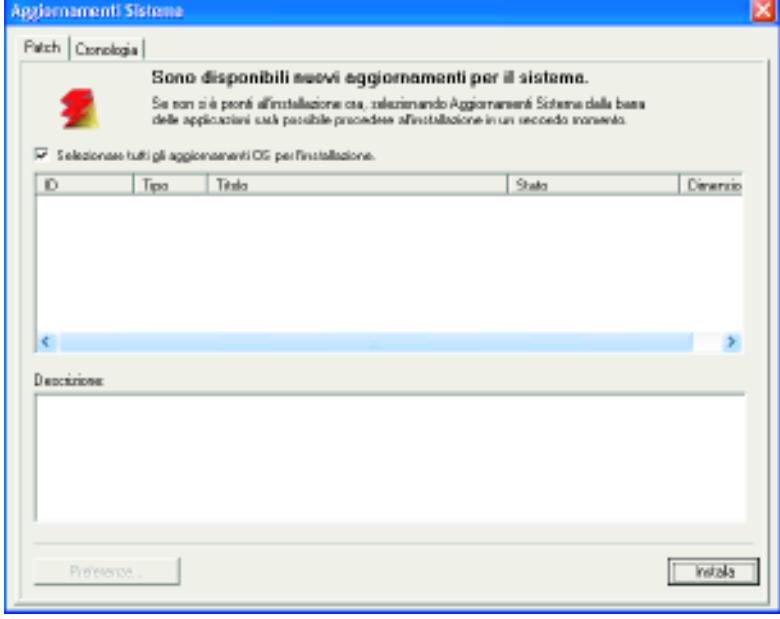

## <span id="page-38-2"></span><span id="page-38-0"></span>**Verifica aggiornamenti recenti (Software Downloads Site)**

Verifica aggiornamenti recenti (Software Downloads Site) consente di accedere al server di aggiornamento per visualizzare e scaricare manualmente tutti gli aggiornamenti disponibili per il software utente e il software di sistema di EX Print Server. È possibile accedere a Verifica aggiornamenti recenti dalla scheda Configura di WebTools.

Verifica aggiornamenti recenti è utile in particolare se EX Print Server non riesce ad accedere a Internet, è protetto da un firewall o se non può o non è configurato per individuare e accettare gli aggiornamenti automatici dal server di aggiornamento, ad esempio, se non si desidera (oppure EX Print Server non è in grado di farlo) ricorrere alle funzioni automatiche di scaricamento/installazione/notifica disponibili con Aggiornamenti Sistemi.

Per le istruzioni dettagliate, vedere ["Per installare gli aggiornamenti con Verifica](#page-38-1)  [aggiornamenti recenti" a pagina 39](#page-38-1).

Leggere attentamente ["Prima di aggiornare EX Print Server" a pagina 33](#page-32-1) prima di usare Verifica aggiornamenti recenti.

### <span id="page-38-1"></span>**PER INSTALLARE GLI AGGIORNAMENTI CON VERIFICA AGGIORNAMENTI RECENTI**

- **1 Avviare il browser Web e digitare l'indirizzo IP o il nome DNS di EX Print Server, quindi premere Invio.**
- **2 Fare clic sulla scheda Configura, quindi fare clic su Verifica aggiornamenti recenti.**

Viene visualizzata una finestra che elenca gli aggiornamenti disponibili.

**NOTA:** L'elenco che appare quando si accede a Verifica aggiornamenti recenti potrebbe comprendere:

- Aggiornamenti non disponibili da Aggiornamenti Sistema e/o non approvati per tutti gli utenti.
- Aggiornamenti che possono essere già stati installati su alcuni server di stampa EX Print Server. Come ausilio nella scelta degli aggiornamenti da scaricare, confrontare l'elenco visualizzato con Pagina di configurazione> Log aggiornamenti del server di stampa EX Print Server.
- **3 Per ciascun aggiornamento da scaricare, fare clic sul nome sotto Scarica, quindi selezionare Salva per scaricare il file di aggiornamento sul computer client.**

**Una volta scaricati i file di aggiornamento, accedere al percorso sul computer client in cui sono stati scaricati e gestirli secondo il tipo file e le condizioni locali.** 

# <span id="page-39-3"></span><span id="page-39-0"></span>**Ripristino di EX Print Server**

<span id="page-39-2"></span>Il comando Ripristina server consente di eliminare da EX Print Server tutti i lavori di stampa in coda (vale a dire, i lavori contenuti nelle code di stampa, di attesa e dei lavori stampati). I lavori possono essere eliminati, singolarmente o in gruppo, anche da Command WorkStation. Ripristina server elimina anche tutti i lavori archiviati sul disco fisso di EX Print Server, l'indice dei lavori archiviati e tutti i master FreeForm.

#### **PER RIPRISTINARE EX PRINT SERVER DA COMMAND WORKSTATION**

**• In Command WorkStation, selezionare l'opzione Ripristina server dal menu Server.** 

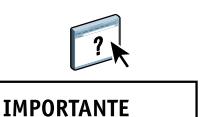

Per ulteriori informazioni, vedere la Guida di Command WorkStation.

Eseguire il backup dei dati originali su altri supporti di archiviazione ogni volta che vengono memorizzati e salvati sul disco fisso di EX Print Server. Fare attenzione a non danneggiare o eseguire il reset del disco fisso di EX Print Server e non spegnere il sistema mentre si accede al disco fisso. Per istruzioni su come chiudere, riavviare o reinizializzare EX Print Server, vedere [pagina 46.](#page-45-0)

Se si verificano dei problemi tecnici relativi al software di sistema o al disco fisso di EX Print Server, i dati memorizzati e salvati sul disco fisso di EX Print Server potrebbero essere irrimediabilmente persi. Se si verificano problemi relativi al disco fisso, non è garantita la memorizzazione a lungo termine dei seguenti dati:

- I font di altri produttori
- I lavori di stampa
- I profili dei colori, inclusi i profili trasferiti o modificati con Spot-On
- Le note e le istruzioni relative ai lavori
- I lavori modificati con Impose
- I documenti con dati variabili
- La rubrica dei servizi e-mail
- Le informazioni relative alla configurazione di EX Print Server (elenco di tutte le impostazioni attive per la configurazione corrente)

# <span id="page-39-1"></span>**Salvataggio e ripristino della configurazione di EX Print Server**

È possibile salvare la configurazione corrente di EX Print Server e ripristinarla in un momento successivo, se necessario.

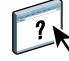

Per salvare e ripristinare le impostazioni, usare Configura. Per informazioni, vedere la Guida di Configure.

Vengono salvate le seguenti impostazioni (se sono supportate da EX Print Server):

- Impostazioni nel menu Configurazione (ad eccezione di Nome server)
- Modelli di imposizione salvati nella directory predefinita per questi file su EX Print Server
- Rubriche
- Impostazioni delle stampanti virtuali
- Informazioni su utenti e gruppi (nomi e password per il login)
- Tinte piatte personalizzate

## <span id="page-40-0"></span>**Stampa USB**

<span id="page-40-1"></span>È possibile salvare i file PS, EPS, PCL, TIFF e PDF su un'unità USB e stamparli su EX Print Server. Per stampare automaticamente i file quando si collega un'unità USB a EX Print Server, salvare i file in specifiche cartelle o a livello root sull'unità USB.

Gli utenti possono stampare anche dal pannello a sfioramento della macchina da stampa. Per ulteriori informazioni sulla stampa, vedere *[Stampa](#page-22-4)*.

### **PER CONFIGURARE L'UNITÀ USB PER LA STAMPA AUTOMATICA**

- **1 Configurare almeno le seguenti opzioni per la stampa USB in Configura > Rete > Porta > USB:**
	- Selezionare Abilita porta USB.
	- Come coda predefinita, selezionare il collegamento su cui EX Print Server deve trasferire i file che non specificano un collegamento.
	- Impostare AutoStampa USB Media su Stampa tutti.
- **2 Sul computer, creare delle cartelle al livello superiore (livello root) dell'unità USB con i nomi Stampa, Attesa e Diretto.**
- **3 Salvare i file dal computer all'unità USB.**

I file copiati nelle cartelle Stampa, Attesa e Diretto vengono automaticamente trasferiti al collegamento di stampa corrispondente su EX Print Server quando si collega l'unità USB a EX Print Server.

I file copiati a livello root dell'unità vengono trasferiti nella coda configurata per la stampa USB.

**4 Rimuovere l'unità USB dal computer e collegarla alla porta USB di EX Print Server.**

Per l'ubicazione della porta USB, vedere [pagina 21.](#page-20-3)

**IMPORTANTE** 

Accertarsi che l'unità USB venga chiusa correttamente prima di rimuoverla dal computer.

# <span id="page-41-1"></span><span id="page-41-0"></span>**Gestione delle rubriche di indirizzi e-mail**

È possibile gestire gli indirizzi e-mail/Internet Fax su EX Print Server inviando messaggi e-mail in un formato particolare su EX Print Server. Le funzioni di gestione consentono di sovrascrivere la rubrica e aggiungere nuovi indirizzi, nonché di rimuovere e recuperare gli indirizzi correnti su EX Print Server.

Gli utenti possono usare le rubriche per inviare file in allegato ad un particolare indirizzo e-mail/Internet Fax.

**NOTA:** I messaggi e-mail possono essere inviati solo dall'account dell'amministratore.

EX Print Server supporta le seguenti rubriche di indirizzi:

**Rubrica indirizzi amministratori (Admin)** consente agli utenti di modificare la rubrica, ottenere la rubrica degli indirizzi correnti da EX Print Server, annullare un lavoro o visualizzare lo stato di un lavoro. Tuttavia, gli indirizzi appartenenti a questa rubrica non offrono gli stessi privilegi forniti dalla password dell'amministratore [\(pagina 31](#page-30-0)).

**Rubrica utenti autorizzati alla stampa (Print)** contiene gli indirizzi degli utenti che hanno accesso alla stampa. Solo gli utenti i cui indirizzi di posta elettronica sono presenti in questa rubrica possono inviare i lavori via e-mail su EX Print Server. Gli utenti non autorizzati riceveranno una e-mail di risposta con cui verranno avvertiti che i lavori da loro inviati non sono stati accettati per la stampa su EX Print Server.

**Rubrica indirizzi utenti (User)** contiene gli indirizzi degli utenti che hanno accesso alla macchina da stampa.

Quando un lavoro di stampa viene inviato tramite e-mail, EX Print Server controlla innanzitutto la rubrica degli utenti autorizzati alla stampa (Print). Se l'indirizzo e-mail dell'utente non è contenuto nella rubrica, il lavoro non verrà stampato. L'utente riceverà un'e-mail che lo avverte che il lavoro di stampa non è stato accettato.

Il carattere jolly predefinito "@" è memorizzato nella rubrica degli utenti autorizzati alla stampa (Print). Con questo carattere, qualsiasi utente potrà stampare su EX Print Server finché l'amministratore non avrà aggiunto la prima voce alla rubrica.

Per gestire le rubriche, inviare un'e-mail a EX Print Server contenente i comandi nei campi relativi al messaggio e all'oggetto. EX Print Server risponde mediante un'e-mail in cui vengono fornite le informazioni su ciascuna richiesta, come descritto nella tabella riportata di seguito.

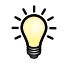

Per aggiungere o rimuovere più indirizzi contemporaneamente, elencare gli indirizzi su righe separate nel campo messaggio dell'e-mail.

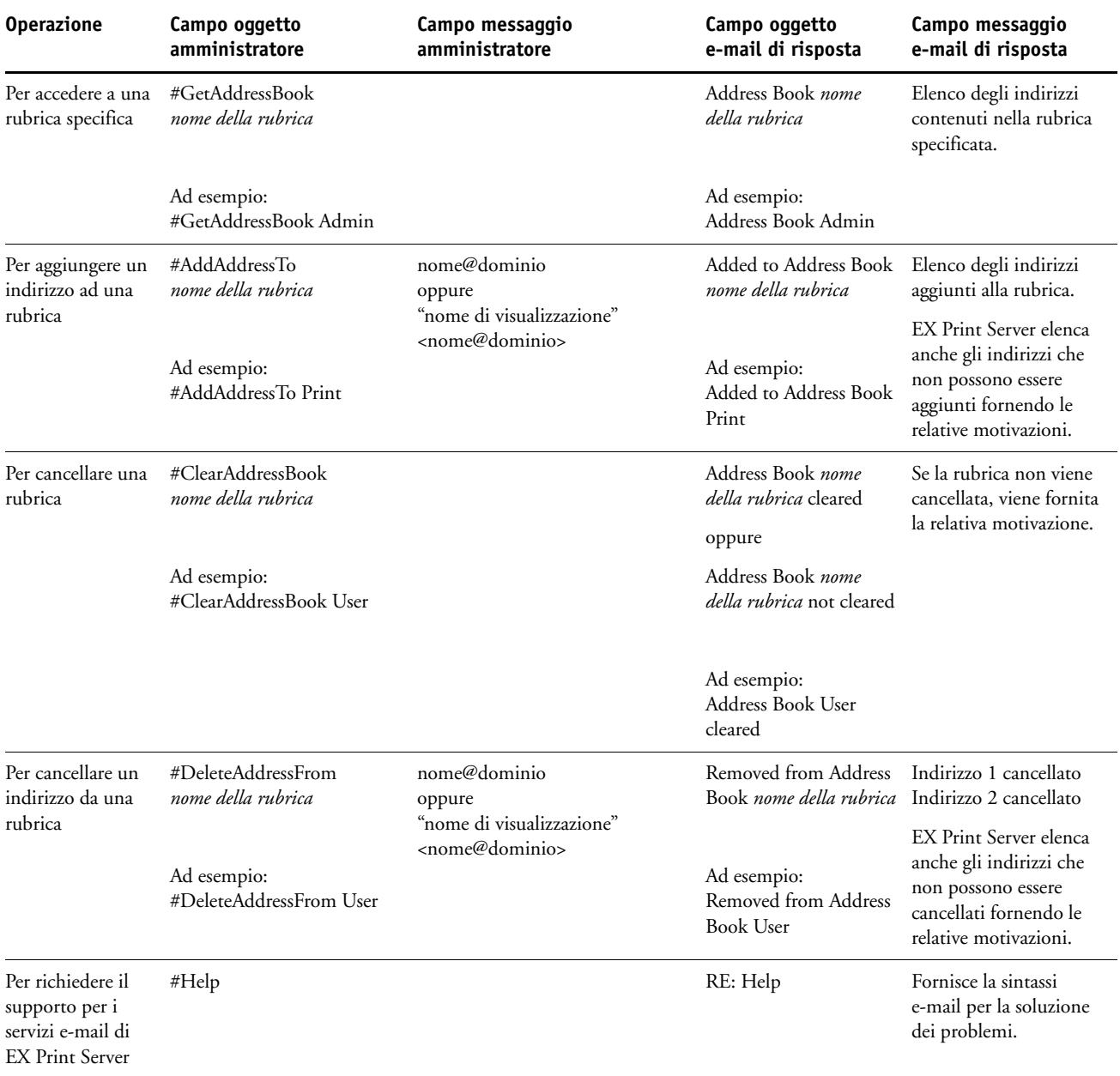

**PER RECUPERARE UNA RUBRICA DA EX PRINT SERVER**

- **1 Avviare l'applicazione e-mail.**
- **2 Aprire la finestra per comporre un nuovo messaggio.**
- **3 Immettere l'indirizzo e-mail di EX Print Server nel campo relativo al destinatario.**
- **4 Digitare il comando e il nome della rubrica nel campo relativo all'oggetto.**

Ad esempio, per recuperare una rubrica indirizzi utenti (User), digitare "#GetAddressBook User".

**5 Inviare il messaggio.**

Il messaggio di risposta contiene gli indirizzi della rubrica specificata.

**6 Copiare gli indirizzi in un file di testo o salvare il messaggio per il proprio archivio.**

**PER RIPRISTINARE UNA RUBRICA SU EX PRINT SERVER**

- **1 Avviare l'applicazione e-mail.**
- **2 Aprire la finestra per comporre un nuovo messaggio.**
- **3 Immettere l'indirizzo e-mail di EX Print Server nel campo relativo al destinatario.**
- **4 Digitare il comando e il nome della rubrica nel campo relativo all'oggetto.**

Ad esempio, per ripristinare una rubrica indirizzi utenti (User), digitare "#GetAddressTo User".

**5 Copiare gli indirizzi nel corpo dell'e-mail inserendo ciascun indirizzo su una riga diversa.**

È possibile includere dei soprannomi. Tuttavia, quando un soprannome o un indirizzo sono troppo lunghi e non basta una riga per contenerli, è necessario modificarli in modo che entrino in una sola riga.

- **6 Inviare il messaggio.**
- **7 Nel messaggio e-mail di risposta, verificare che gli indirizzi siano stati ripristinati correttamente.**

# <span id="page-43-0"></span>**Stampa della pagina di configurazione**

La pagina di configurazione elenca le impostazioni relative alla configurazione corrente. Dopo aver eseguito la configurazione, stampare la pagina di configurazione per prendere visione delle opzioni impostate. Tenere la pagina di configurazione accanto a EX Print Server per poterla consultare rapidamente. Alcune delle informazioni riportate su questa pagina devono essere comunicate agli utenti; ad esempio, gli utenti devono conoscere le impostazioni predefinite della stampante.

**PER STAMPARE LA PAGINA DI CONFIGURAZIONE DA COMMAND WORKSTATION**

<span id="page-43-1"></span>**• In Command WorkStation, selezionare File > Stampa > Configurazione server.**

# <span id="page-44-0"></span>**Mantenimento delle prestazioni ottimali di EX Print Server**

<span id="page-44-1"></span>EX Print Server non richiede manutenzione. Oltre ai consueti interventi di assistenza e manutenzione richiesti dalla macchina da stampa e la sostituzione dei materiali di consumo, è possibile migliorare le prestazioni generali del sistema adottando i seguenti accorgimenti:

## **• Accertarsi che i collegamenti di rete vengano usati in modo ottimale.**

Pubblicare solo i collegamenti che si ha intenzione di utilizzare. EX Print Server interroga ciclicamente tutti i collegamenti pubblicati, compresi quelli inattivi.

Controllare i collegamenti pubblicati stampando la pagina di configurazione. Eliminare i collegamenti inutilizzati. È facile ristabilirli quando sarà necessario.

**• Fare in modo che i lavori meno urgenti vengano eseguiti in momenti in cui il traffico o la stampa sulla rete è minore.**

I lavori ricorrenti o quelli non urgenti possono essere inviati in stampa nella coda di attesa. Nei momenti in cui il traffico di rete è minore, l'amministratore o un utente delle applicazioni per la gestione dei lavori con privilegi di operatore può spostare (o copiare) tutti i lavori dalla coda di attesa in quella di stampa per stamparli.

#### **• Ridurre tutte le comunicazioni di rete non necessarie.**

L'utilizzo da parte di un gran numero di utenti dei programmi di utilità Fiery, soprattutto con frequenti aggiornamenti, può avere un impatto significativo sulle prestazioni di EX Print Server.

#### **• Accertarsi che su EX Print Server vi sia spazio su disco a sufficienza.**

<span id="page-44-2"></span>Controllare periodicamente l'elenco dei lavori nella coda di attesa e il numero di lavori contenuti nella coda dei lavori stampati.

L'amministratore può stampare o cancellare i lavori che si trovano nella coda di attesa e nella coda dei lavori stampati. Tenere presente la possibilità di stampare o di eliminare i lavori inattivi. Se accade di frequente che su EX Print Server lo spazio sul disco non sia sufficiente, è possibile disabilitare la coda dei lavori stampati e decidere di non pubblicare la coda di attesa (nella configurazione della stampante).

Per spostare i lavori da una coda o eliminarli, usare le applicazioni per la gestione dei lavori. Liberando spazio su disco con l'eliminazione dei lavori inattivi, i nuovi lavori verranno inviati in spool e stampati molto più velocemente.

# <span id="page-45-2"></span><span id="page-45-0"></span>**Chiusura, reinizializzazione e riavvio di EX Print Server**

Generalmente, è possibile lasciare EX Print Server e la macchina da stampa sempre in esecuzione. In questa sezione viene descritto come eseguire le operazioni di chiusura, reinizializzazione e riavvio di EX Print Server ogniqualvolta se ne presenti la necessità.

## <span id="page-45-1"></span>**Chiusura di EX Print Server**

Quando si rende necessario chiudere EX Print Server, i font trasferiti su EX Print Server non vengono eliminati. I lavori nella coda di attesa e nella coda di stampa e i lavori che sono stati elaborati, ma non stampati, non vengono cancellati e saranno disponibili per la stampa subito dopo la reinizializzazione o il riavvio di EX Print Server.

### **PER CHIUDERE EX PRINT SERVER**

**1 Verificare che EX Print Server non stia ricevendo, elaborando o stampando alcun file.**

Se necessario, attendere che nella finestra Lavori attivi di Command WorkStation non appaiano lavori in fase di elaborazione o stampa oppure che nelle aree di stampa ed elaborazione (RIP) di FieryBar appaia il messaggio In attesa. Se il sistema ha terminato l'elaborazione, attendere almeno cinque secondi dopo che il sistema ha raggiunto lo stato In attesa prima di iniziare la procedura di chiusura.

- **2 Dall'interfaccia FACI (Fiery Advanced Controller Interface), chiudere tutte le applicazioni aperte, ad eccezione di FieryBar.**
- **3 Nel menu Start di Windows, selezionare Chiudi sessione.**
- **4 Selezionare Arresta il sistema e fare clic su OK.**

# <span id="page-46-0"></span>**Reinizializzazione o riavvio di EX Print Server**

**Riavvia il sistema** reinizializza EX Print Server.

**Riavvia Fiery** ripristina il software di sistema di EX Print Server, ma non reinizializza l'intero sistema. L'accesso di rete a EX Print Server viene temporaneamente interrotto e tutti i lavori in fase di elaborazione vengono annullati.

Se si utilizza una penna USB, rimuoverla prima della reinizializzazione. In caso contrario, EX Print Server non si reinizializza.

#### **PER REINIZIALIZZARE O RIAVVIARE EX PRINT SERVER**

**IMPORTANTE** 

**1 Verificare che EX Print Server non stia ricevendo, elaborando o stampando alcun file.**

Se necessario, attendere che nella finestra Lavori attivi di Command WorkStation non appaiano lavori in fase di elaborazione o stampa oppure che nelle aree di stampa ed elaborazione (RIP) di FieryBar appaia il messaggio In attesa.

- **2 Chiudere tutte le applicazioni aperte, ad eccezione di FieryBar.**
- **3 Fare clic sul menu Start di Windows e selezionare Chiudi sessione.**
- **4 Selezionare Riavvia e fare clic su OK.**

Attendere che il sistema si reinizializzi.

**5 Quando viene visualizzata la finestra di dialogo per il collegamento a Windows, immettere Amministratore nel campo Nome utente, digitare la password e premere Invio.**

La password è sensibile al maiuscolo/minuscolo e deve essere immessa in modo esatto.

**6 Attendere che FieryBar appaia sul monitor e visualizzi lo stato In attesa.**

EX Print Server impiega circa 3 minuti per accendersi e raggiungere lo stato In attesa.

### **PER RIAVVIARE EX PRINT SERVER**

**1 Verificare che EX Print Server non stia ricevendo, elaborando o stampando alcun file.**

Se necessario, attendere che nella finestra Lavori attivi di Command WorkStation non appaiano lavori in fase di elaborazione o stampa oppure che nelle aree di stampa ed elaborazione (RIP) di FieryBar appaia il messaggio In attesa.

- **2 Chiudere tutte le applicazioni aperte, ad eccezione di FieryBar.**
- **3 Fare clic con il pulsante destro del mouse su FieryBar e selezionare Riavvia Fiery dal menu visualizzato.**
- **4 Fare clic su OK quando viene visualizzato il messaggio di conferma.**

Attendere che il software del server EX Print Server si chiuda e si riavvii. Potrebbe essere necessario attendere un minuto o più prima che il software si riavvii. Finché il server non completa il riavvio, FieryBar visualizza lo stato Chiuso.

# <span id="page-47-3"></span><span id="page-47-0"></span>**SOLUZIONE DEI PROBLEMI**

Questo capitolo fornisce alcuni suggerimenti per la soluzione dei problemi.

# <span id="page-47-1"></span>**Soluzione dei problemi relativi a EX Print Server**

Le prove diagnostiche all'avvio sono descritte nella documentazione per l'assistenza tecnica. Rivolgersi al centro di supporto/assistenza tecnica autorizzato se vengono visualizzati dei messaggi di errore all'avvio di Command WorkStation oppure se su EX Print Server non viene visualizzato il messaggio In attesa.

## <span id="page-47-2"></span>**Messaggi di errore durante l'esecuzione**

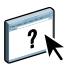

<span id="page-47-5"></span>Per i messaggi di errore relativi all'annullamento dei lavori e della stampa, incluso il messaggio Disco pieno e quelli riguardanti il caricamento della carta, consultare la Guida di Command WorkStation.

Dalle applicazioni Mac OS, è possibile attivare come opzione di stampa la notifica degli errori PostScript.

#### <span id="page-47-10"></span><span id="page-47-9"></span>**Stampante non trovata**

<span id="page-47-8"></span>L'impossibilità di trovare una stampante in rete dipende generalmente da impostazioni in conflitto o mancanti relative al nome o all'indirizzo di EX Print Server. I nomi devono essere immessi in ubicazioni specifiche. I nomi richiesti sono:

• Nome host TCP/IP (conosciuto anche come nome DNS), definito dalla propria organizzazione.

Immettere il nome host come Nome server durante la configurazione di EX Print Server.

- Nome della stampante remota (nome macchina interno). Utilizzare uno dei nomi seguenti:
	- print hold direct

<span id="page-47-11"></span><span id="page-47-7"></span><span id="page-47-6"></span><span id="page-47-4"></span>**NOTA:** Se si modifica il nome DNS (nome host TCP/IP) di EX Print Server, è necessario riconfigurare uno dei programmi di utilità su ciascun computer.

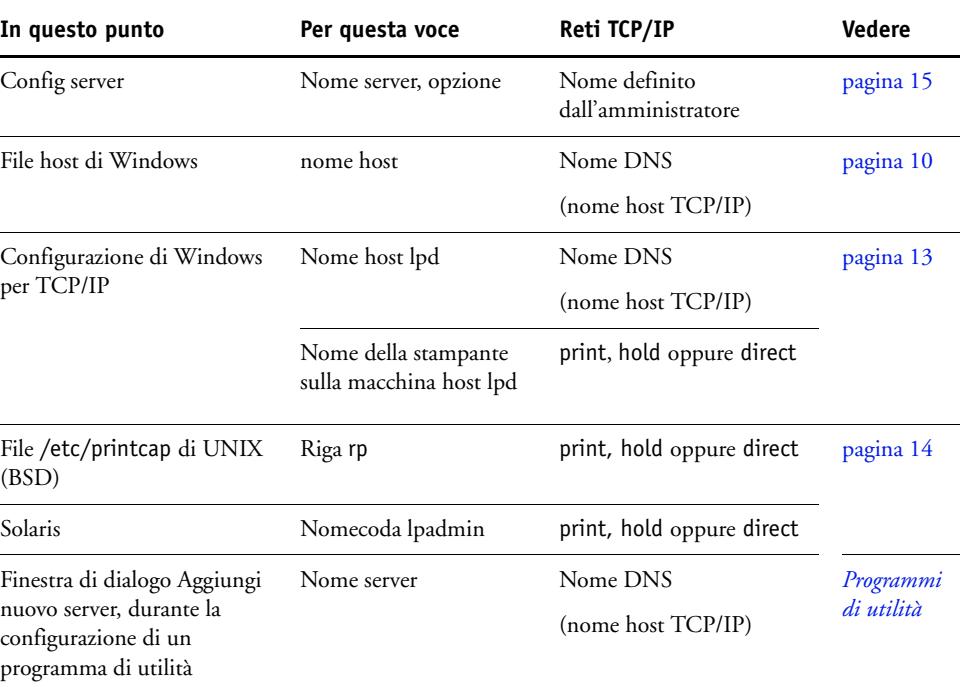

Fare riferimento alla seguente tabella per il nome appropriato.

# <span id="page-48-3"></span><span id="page-48-2"></span><span id="page-48-0"></span>**Non è possibile collegarsi a EX Print Server con i programmi di utilità**

Se gli utenti non riescono a collegarsi a EX Print Server, verificare quanto segue:

**Configurazione di EX Print Server:** è necessario che sia abilitato il protocollo di rete appropriato con i parametri corretti (ad esempio, l'indirizzo IP per TCP/IP) e che la coda di stampa o di attesa sia pubblicata.

<span id="page-48-1"></span>È possibile controllare rapidamente queste impostazioni stampando la pagina di configurazione.

**Sul computer client:** è necessario che siano caricati i protocolli di rete appropriati.

# <span id="page-49-1"></span><span id="page-49-0"></span>**Non è possibile collegarsi a EX Print Server da Command WorkStation**

Se si verifica un problema quando si è collegati a EX Print Server, viene visualizzato un messaggio di errore.

Il problema si può verificare quando:

- EX Print Server viene acceso la prima volta.
- EX Print Server si riavvia.
- Sono state modificate le impostazioni relative all'indirizzo del server e non è stato riconfigurato il collegamento al server.

Se si verifica questo problema, provare le soluzioni seguenti, nell'ordine:

- È possibile che una stazione di lavoro remota su cui sono in esecuzione i programmi di utilità o WebTools interferisca quando richiede le informazioni di stato. Se possibile, chiudere l'applicazione remota e riprovare a collegarsi.
- Riavviare il software di Command WorkStation e provare a collegarsi di nuovo.
- Riavviare EX Print Server.

# <span id="page-50-0"></span>**INDICE ANALITICO**

#### **Numeri**

[1000BaseT 22](#page-21-3) [100BaseTX 22](#page-21-3) [10BaseT 22](#page-21-3)

#### **A**

[Abilita Adobe PDF Print Engine \(APPE\),](#page-27-2)  opzione 28 [Abilita sostituzione con Courier, opzione 25](#page-24-4) [Accoda CR a LF, opzione 25](#page-24-5) [Active Directory 13](#page-12-4) [Aggiornamenti Sistema 34](#page-33-1) [abilitazione di un server proxy 37](#page-36-2) [avvisi di attenzione 33](#page-32-2) [programmazione 36](#page-35-0) [Verifica aggiornamenti dei prodotti 34](#page-33-1) [Verifica ora, funzione 34,](#page-33-2) [37](#page-36-3) [aggiornamento del sistema 33,](#page-32-2) [34,](#page-33-1) [36,](#page-35-0) [37,](#page-36-3) [39](#page-38-2) amministratore [funzioni 30](#page-29-4) [installazione del server 11](#page-10-1) [password 31](#page-30-4) [privilegi 17](#page-16-0) [APPE 28](#page-27-3) applicazioni per la gestione dei lavori [cancellazione dei lavori 40](#page-39-2) [avanzamento riga, lavori PCL 25](#page-24-5)

#### **C**

[caratteri per pollice 27](#page-26-0) [cavo di rete, collegamento 21](#page-20-4) client, configurazione [informazioni generali 11](#page-10-2) [WebTools 29](#page-28-4) [coda dei lavori stampati 18](#page-17-1) [coda di attesa, descrizione 18](#page-17-2) [coda di stampa, descrizione 18](#page-17-3) code [cancellazione 40](#page-39-3) collegamento diretto [descrizione 18](#page-17-4) [requisiti per il trasferimento dei font 19](#page-18-1) Command WorkStation [configurazione 23](#page-22-5) [Pagina di configurazione 44](#page-43-1) [problemi relativi al collegamento sul](#page-49-1)  server 50 [Configura \(WebTools\) 19](#page-18-2) Configurazione [da un computer in rete 23](#page-22-6) [funzioni di gestione 30](#page-29-4) [configurazione di un server proxy, aggiornamenti](#page-36-2)  di sistema 37 [Converti formati, opzione 26](#page-25-0) [copertina, stampa alla fine del lavoro 26](#page-25-1)

# **D**

[Divisione lavoro 28](#page-27-4) DNS (Domain Name Server) [elenco nomi server 13](#page-12-5) [implicazioni delle modifiche 48](#page-47-4) [Documenti \(WebTools\) 19](#page-18-3) [doppino intrecciato 22](#page-21-3)

## **E**

Ethernet [connettore 22](#page-21-4)

# **F**

font [dimensione 26](#page-25-2) [origine 27](#page-26-1) [passo 27](#page-26-0) [sostituzione 25](#page-24-6) [font Courier, sostituzione 25](#page-24-7) [Formati carta predefiniti, opzione 26](#page-25-3) [formati carta usati come predefiniti 26](#page-25-4) [Formato per pagine sistema, opzione 26](#page-25-5) [FreeForm, master 27](#page-26-2) [funzione Verifica ora, aggiornamenti](#page-33-2)  [sistema 34,](#page-33-2) [37](#page-36-3)

#### **I**

[installazione del server in rete 11](#page-10-3) [Internet, accesso al server con WebTools 19](#page-18-4)

# **J**

[Java per il supporto del browser di Internet 29](#page-28-5) Job log [cancellazione dei lavori 40](#page-39-3)

## **L**

[livelli di accesso, impostazione 15](#page-14-4) [LPR \(TCP/IP\), UNIX 14](#page-13-2) [Lungh modulo \(righe\), opzione 26](#page-25-6)

### **M**

[mantenimento delle prestazioni del server 45](#page-44-1) messaggi di errore [durante l'esecuzione 48](#page-47-5) modifica [nome host o nome DNS 48](#page-47-6) [password dell'amministratore 31](#page-30-4) [Modo di uscita, opzione 26](#page-25-7)

### **N**

[nome host, registrazione sulla rete 13,](#page-12-6) [48](#page-47-7) [Numero font \(PCL\), opzione 26](#page-25-8)

## **O**

[Orientamento, opzione 27](#page-26-3) [ottimizzazione delle prestazioni del server 45](#page-44-1)

## **P**

Pagina di configurazione [soluzione dei problemi di collegamento 49](#page-48-1) [stampa 44](#page-43-1) [Pagina iniziale \(WebTools\) 19](#page-18-5) [Passo, opzione 27](#page-26-0) password [amministratore, modifica 31](#page-30-4) [impostazione 16](#page-15-0) [privilegi dell'amministratore 17](#page-16-0) [privilegi dell'operatore 17](#page-16-1) [password dell'operatore, privilegi 17](#page-16-1) [PDF, file \(sostituzione dei font\) 25](#page-24-8) [PostScript, errore 27](#page-26-4) [Produttività, opzioni di configurazione 28](#page-27-5) [protocolli, rete 10](#page-9-3) [pubblicazione dei collegamenti, informazioni](#page-17-5)  generali 18 [Punti, opzione 26](#page-25-2)

# **R**

rete [protocolli supportati 10](#page-9-4) [riepilogo dell'installazione 11,](#page-10-3) [12](#page-11-1) [TCP/IP 12](#page-11-1) [Ripristina server, comando 40](#page-39-3) [ristampa dei lavori 18](#page-17-1) [RJ-45, connettore 22](#page-21-3)

## **S**

[Scaricamenti \(WebTools\) 19](#page-18-6) server [Configurazione 22](#page-21-5) [mantenimento e ottimizzazione delle](#page-44-1)  prestazioni 45 [vista posteriore con connettori 21](#page-20-5) [server proxy 37](#page-36-2) [server, assegnazione del nome 48](#page-47-8) [Set simboli, opzione 27](#page-26-5) software di sistema [aggiornamento 33,](#page-32-2) [34,](#page-33-1) [36,](#page-35-0) [37,](#page-36-2) [39](#page-38-2) [software di sistema, aggiornamento 33](#page-32-3) soluzione dei problemi [collegamento alla stampante impossibile 48](#page-47-9) [Command WorkStation, problemi relativi al](#page-49-1)  collegamento 50 [stampante non trovata nell'elenco dei](#page-48-2)  programmi di utilità 49 [stampante non trovata su reti TCP/IP o](#page-47-10)  IPX 48 [spazio su disco 45](#page-44-2) stampa [collegamenti 18](#page-17-5) [copertina per ciascun lavoro 26](#page-25-1) [ristampa dei lavori già stampati 18](#page-17-1) [Stampa copertina, opzione 26](#page-25-1) [Stampa fino a errore PS, opzione 27](#page-26-6) [Stampa master, opzione 27](#page-26-2) [Stampa USB 41](#page-40-1) stampa Windows [dominio 13](#page-12-7) stampante [collegamento impossibile 48](#page-47-9) [non in Scelta Risorse 48](#page-47-9) [non trovata 48](#page-47-9)

### **T** TCP/IP

[con stazioni di lavoro UNIX 14](#page-13-3) [nome host 48](#page-47-11) [terminologia generale 7](#page-6-2) [trasferimento dei font, requisiti per il](#page-18-1)  collegamento diretto 19

# **U**

UNIX [file printcap 49](#page-48-3) [nome della stampante remota 49](#page-48-3) [su reti TCP/IP 14](#page-13-3) [Usa Adobe PDF Print Engine preferito come](#page-27-6)  impostazione predefinita per i lavori PDF, opzione 28 [Usa PDF XObjects, opzione 27](#page-26-7) [uso di Aggiornamenti Sistema 34](#page-33-1) [uso di Verifica aggiornamenti recenti 39](#page-38-2)

# **V**

[Vassoio separatori inutilizzati, opzione 27](#page-26-8) [Verifica aggiornamenti dei prodotti 39](#page-38-2)

## **W**

WebTools [Configura 19](#page-18-2) [Documenti 19](#page-18-3) [Pagina iniziale 19](#page-18-5) [Scaricamenti 19](#page-18-6)